# Dell 加密密钥管理程序 3.0 部署指南

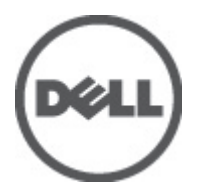

# <span id="page-1-0"></span>注、警告和严重警告

■ 备注: "注"表示可以帮助您更好地使用计算机的重要信息。

### 小心: "小心"表示如果不遵循说明,就有可能损坏硬件或导致数据丢失。

警告: "严重警告"表示可能会造成财产损失、人身伤害甚至死亡。 Æ.

### 本文中的信息如有更改,恕不另行通知。 **©** 2011 Dell Inc. 版权所有,翻印必究。美国印制。

未经 Dell Inc. 书面许可,严禁以任何形式复制这些材料。

本文中涉及的商标: Dell™、Dell 标志、Dell Precision™、OptiPlex™ Latitude™、PowerEdge™、PowerVault™、PowerConnect™、 OpenManage™、EqualLogic™、Compellent™、KACE™、FlexAddress™ 及 Vostro™ 是 Dell Inc. 的商标。Intel®、Pentium®、Xeon®、 Core® 及 Celeron® 是 Intel Corporation 在美国和其他国家或地区的注册商标。AMD® 是注册商标,AMD Opteron™、 AMD Phenom™ 及 AMD Sempron™ 是 Advanced Micro Devices, Inc. 的商标。Microsoft®、Windows®、Windows Server®、 Internet Explorer®、MS-DOS® 及 Windows Vista® 是 Microsoft Corporation 的商标或其在美国和/或其他国家或地区的注册商标。 Red Hat® 与 Red Hat® Enterprise Linux® 是 Red Hat, Inc. 在美国和/或其他国家或地区的注册商标。Novell® 和 SUSE® 是 Novell Inc. 在美国和其他国家或地区的商标。Oracle 是 Oracle Corporation 和/或其分公司的注册商标。Citrix®®、Xen®、XenServer® 及 XenMotion® 是 Citrix Systems, Inc. 在美国和/或其他国家或地区的注册商标或商标。VMware®、Virtual SMP®、vMotion®、 vCenter® 及 vSphere® 是 VMware, Inc. 在美国和/或其他国家的注册商标或商标。IBM® 是 International Business Machines Corporation 的注册商标。

本出版物中可能使用其他商标和商品名称来指拥有相应商标和名称的公司或其产品。Dell Inc. 对不属于自己的商标和商品名 称不拥有任何所有权。

 $2011 - 12$ 

Rev. A00

# 目录

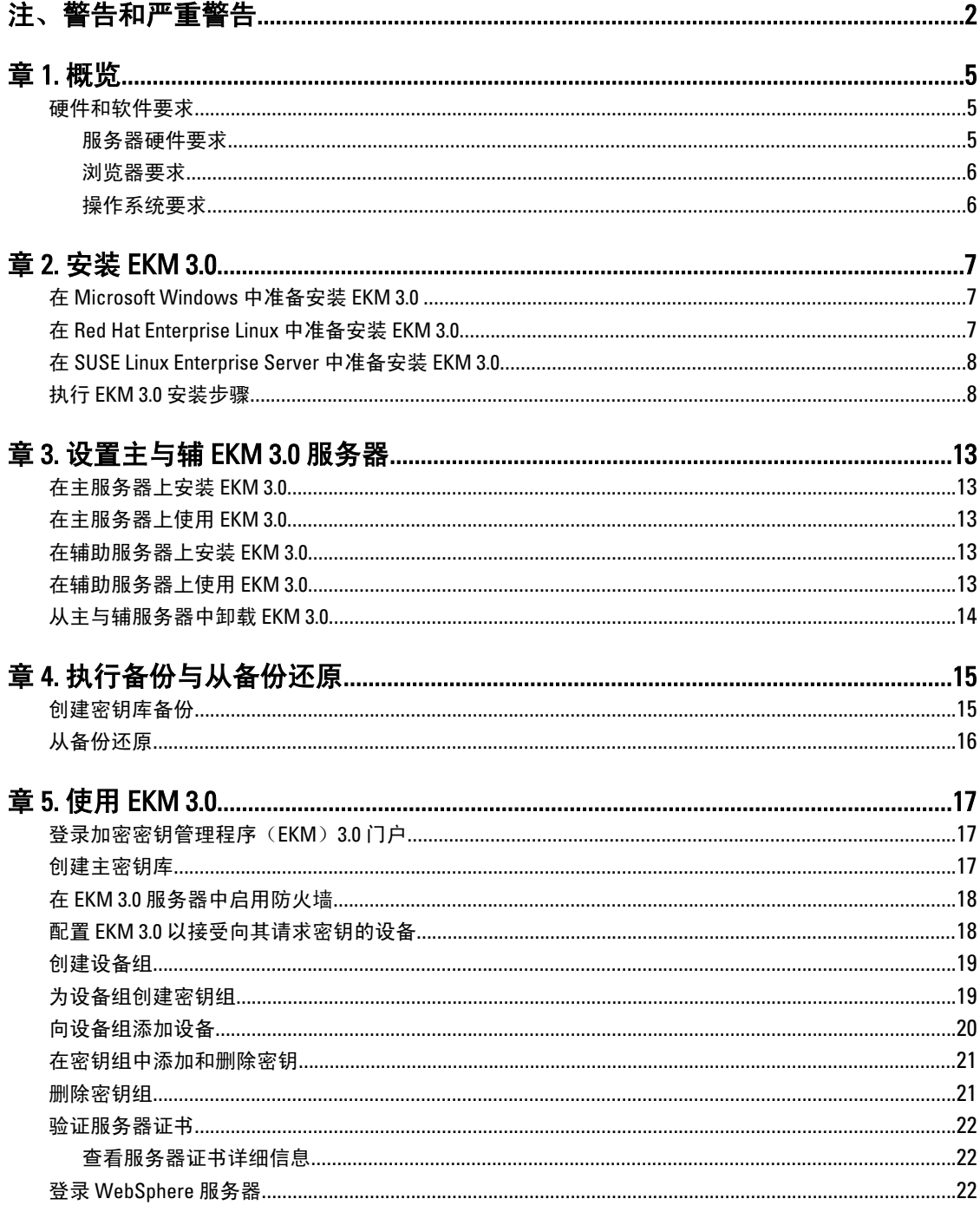

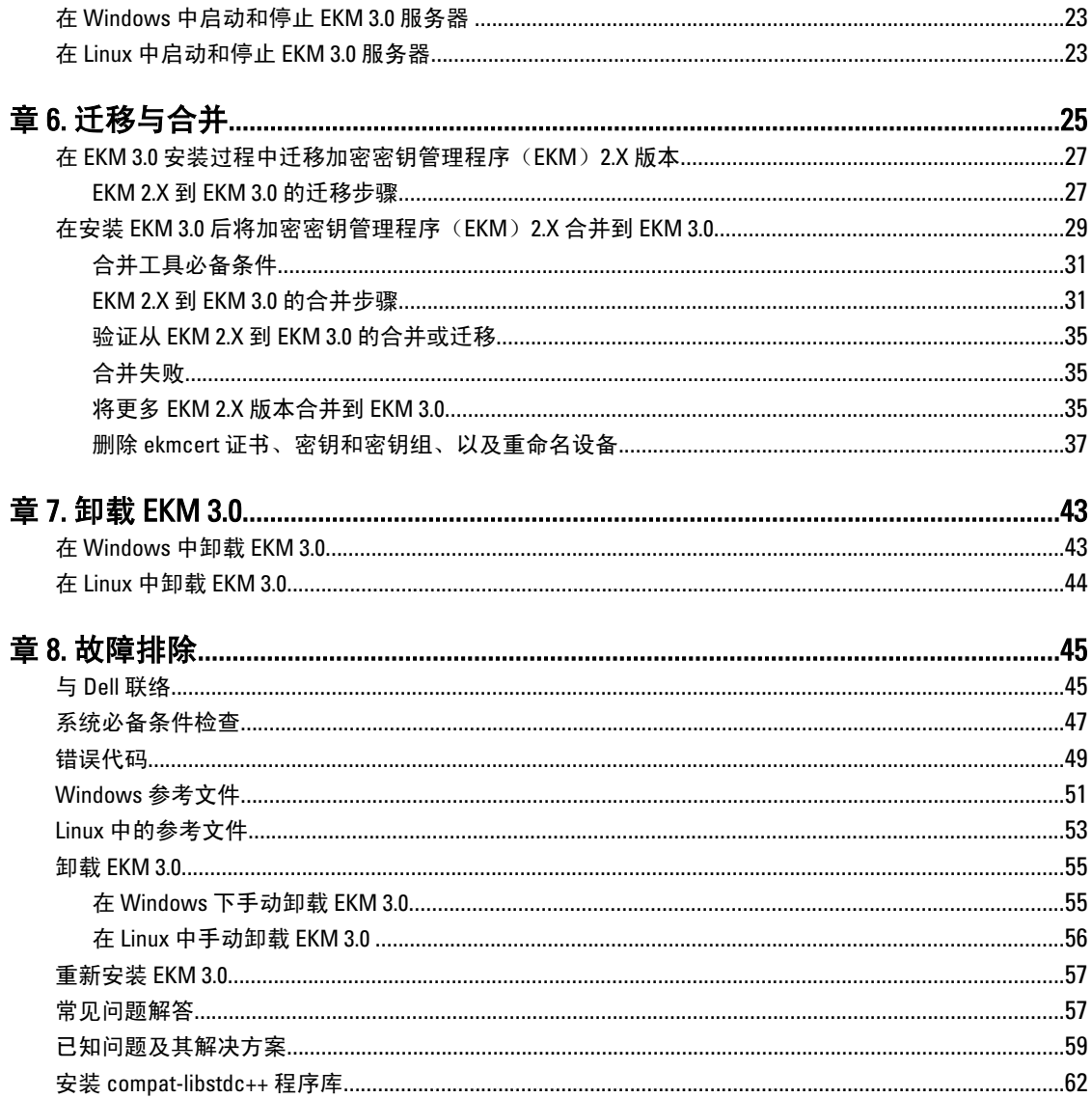

<span id="page-4-0"></span>概览

Dell 加密密钥管理程序(EKM)3.0 是一个加密公用程序,它通过为包括 ML 和 TL PowerVault 系列在内的 Dell 磁 带自动解决方案管理加密密钥,保护存储在 LTO 盒式磁带上的数据。EKM 3.0 管理磁带加密密钥的生命周期, 包括生成、分发、管理和删除。

本指南说明如何对 Dell 加密密钥管理程序 3.0(EKM 3.0)中进行安装、配置、和执行基本操作。Dell 建议您在 安装 EKM 3.0 之前先阅读本说明。

本指南包括以下相关信息:

- EKM 3.0 的硬件和软件要求
- 在 Windows 和 Linux 平台上安装和卸载 EKM 3.0
- 配置 EKM 3.0
- EKM 3.0 的基本操作
- 在 EKM 3.0 安装过程中迁移 EKM 2.X 以及将 EKM 2.X 合并到已配置的 EKM 3.0 安装中
- 常见问题解答、故障排除、常见错误消息、以及技术支持联络信息

**么 备注:** EKM 3.0 是基于 IBM Tivoli 密钥生命周期管理程序 (TKLM) V2 FixPack 2 的,但已通过选择用于磁带的 相关 TKLM 功能子集定制为支持 Dell 磁带环境。

对于本指南未涉及的 EKM 3.0 使用信息, 请参阅 TKLM 文档, 其中包括下列部分:

- IBM Tivoli 密钥管理程序 2.0 *快速入门指南*
- IBM Tivoli 密钥管理程序 2.0 安*装与配置指南*
- IBM Tivoli 密钥管理程序 2.0 产品概览/方案指南

有关如何访问 TKLM 文档的信息,请参阅 EKM 3.0 安装介质上的 ReadThisFirst.txt 文件中的"文档与参考资 料"部分。

在 IBM TKLM 文档中涉及的某些屏幕和功能在 Dell EKM 3.0 中未启用。EKM 3.0 仅包含支持 Dell PowerVault 磁带库所需的功能子集。

■ 备注: 有关 Dell EKM 3.0 推荐的使用与配置说明,请参阅 EKM 3.0 安装介质上的 ReadThisFirst.txt 文件中的 "最佳实践"部分。

**么 备注:** 包括功能增强和错误修复在内的有关最新信息,请参阅 support.dell.com/manuals 上的发行说明。请 导航至 Software → Systems Management → Dell Encryption Key Manager(软件系统管理 Dell 加密密钥管理 程序) 。

## 硬件和软件要求

### 服务器硬件要求

密钥管理服务器(将安装 EKM 3.0 的硬件)的最低硬件要求是:

- $\cdot$  CPU: 2.3 GHz
- 内存:4 GB ECC 内存
- 可用磁盘存储 (用于 EKM 3.0 安装和典型密钥存储): 5 GB

1

<span id="page-5-0"></span>■ 备注: 如果在您将安装 EKM 3.0 的系统中具有 24 枚或更多 CPU, 请参阅 EKM 3.0 发行说明, 查看有关安装 完成后如何更新 EKM 3.0 的详细信息。要访问 EKM 3.0 发行说明,请转到 support.dell.com/manuals, 然后导 航至 软件 → 系统管理 → Dell 加密密钥管理程序。

## 浏览器要求

EKM 3.0 支持下列浏览器:

- Microsoft Internet Explorer, 版本 7.0
- Microsoft Internet Explorer,版本 8.0,兼容性视图模式
- Firefox 版本 3.0.x (EKM 3.0 不支持 Firefox 3.5 及以上版本。)

■ 备注: 为使所有 EKM 3.0 功能正常工作, 必须启用 JavaScript。有关启用 JavaScript 的操作说明, 请参阅您 浏览器的文档。

### 操作系统要求

EKM 3.0 支持下列操作系统:

- Windows Server 2003 R2 Service Pack 2 (32 位和 64 位, Standard 和 Enterprise 版本)
- Windows Server 2008 Service Pack 2 (32 位和 64 位, Standard 和 Enterprise 版本)
- Windows Server 2003 R2 (Standard 和 Enterprise 版本)
- Red Hat Enterprise Linux (RHEL) 4.X, Advanced Server  $(AS)$  (32 位)
- Red Hat Enterprise Linux (RHEL) 5.X (32 位和 64 位)
- SUSE Linux Enterprise Server (SLES) 10 Service Pack 4 (64位)
- SUSE Linux Enterprise Server 11 Service Pack 1 (64位)
- **么 备注: EKM 3.0 不支持 VMware 或 Microsoft Hyper-V Server。**

■ 备注: 有关设置主/辅服务器配置的要求和限制的信息,请参阅<u>[设置主要和辅助](#page-12-0) EKM 3.0 服务器</u>。

**么 备注: EKM 3.0 在安装前进行系统必备条件检查, 有关详情请参阅<u>系统必备条件检查</u>。** 

# <span id="page-6-0"></span>安装 EKM 3.0

本章说明如何在 Windows 和 Linux 上安装 EKM 3.0。

 $\mathbb{Z}$  备注: 如果您当前在使用 EKM 2.X, 除非遇到问题, Dell 建议您保持当前的基础设施(在 EKM 2.X 保护下的 服务器、操作系统、磁带库等)。 EKM 3.0 不支持虚拟机作为主机。如果您当前将虚拟机作为您的 EKM 2.X 主机,您只能继续使用 EKM 2.X

或移植到物理服务器上。

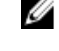

 $\mathbb{Z}$  备注: 如果您计划将 EKM 2.X 迁移到 EKM 3.0, 请在开始 EKM 3.0 安装前参阅在 EKM 3.0 [安装过程中迁移加](#page-26-0) [密密钥管理程序](#page-26-0)(EKM) 2.X 版本 。

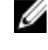

 $\mathbb{Z}$  备注: Dell 建议您将 EKM 3.0 安装在未用于其他服务的专用物理服务器上。这将确保 EKM 3.0 的性能和响应 时间不会受到在同一物理服务器上运行的其他应用程序影响。

小心: EKM 3.0 仅支持直接从 EKM 3.0 介质安装。请勿将 EKM 3.0 介质的内容复制到您的硬盘。

■ 备注: 本章中的步骤要求具备系统管理员的知识水平。

## 在 Microsoft Windows 中准备安装 EKM 3.0

本章说明 Dell 加密密钥管理程序 3.0 在 Microsoft Windows 中的安装前步骤。

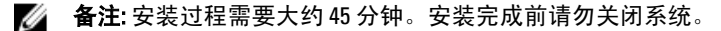

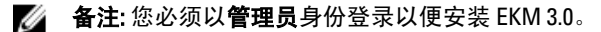

- ■◇ 备注: 如果您不希望对数据库使用复合密码,请在插入 EKM 3.0 安装介质之前在操作系统中禁用**密码必须** 满足复合要求设置。
- 1. 请在要安装 EKM 3.0 的系统中插入用于 Microsoft Windows 的 EKM 3.0 安装光盘。
- 2. 如果插入 DVD 时系统已设为自动运行,请稍候等待安装程序显示。如果系统未设为自动运行,请导航至 该 DVD 驱动器并双击该 DVD 驱动器或该 DVD 驱动器根目录下的 install.exe。 EKM 3.0 安装向导的欢迎屏幕随即出现。
- 备注: 如果您希望通过网络共享安装 EKM 3.0, 请勿使用路径格式: \\<ip\_address>\EKM\_3.0\_share。而是应 该将该共享映射至驱动器号。在 Windows 资源管理器中,请使用**工具 → 映射网络驱动器** 来设置安装路径 <shared\_drive\_letter>:\<EKM\_3.0\_media>。

请继续执行 EKM 3.0 [安装步骤。](#page-7-0)

## 在 Red Hat Enterprise Linux 中准备安装 EKM 3.0

本章说明 Dell 加密密钥管理程序在 Red Hat Enterprise Linux 中的安装前步骤。

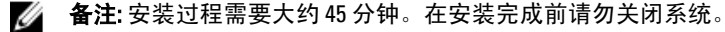

要准备 EKM 3.0 安装,请执行下列步骤:

- <span id="page-7-0"></span>1. 将适合您操作系统的 EKM 3.0 安装盘插入您要安装 EKM 3.0 的系统。
- 2. 如果您的系统设置为当插入 DVD 时自动运行,请稍等待安装程序出现。如果您的系统未设为自动运行, 请以 root 访问权限打开一个终端并导航至 EKM 3.0 DVD 所挂载的文件夹。键入 ./autorun.sh 并按 Enter (回 车)。

▲ 备注: 如果 SELinux 已安装且已启用, 请在开始安装前将其禁用。请参阅[系统必备条件检查。](#page-46-0)

备注: Red Hat 操作系统经常将 noexec 位进行设置以禁止执行任何挂载文件系统上的二进制文件。如果挂 载的 DVD ROM 上的 noexec 位被设为禁用(disable), 则 EKM 3.0 安装程序不会从该 DVD 上启动。要从该 DVD 上启动 EKM 3.0 安装程序,请执行下列步骤:

- a) 以 root 访问权限打开一个终端会话。
- b) 取消挂载该 EKM 3.0 DVD。
- c) 通过发布下列命令以只读并且禁用 noexec 的方式重新挂载 EKM 3.0 DVD: mkdir /media/dellmedia mount /dev/<*EKM 3.0 device*><*space*>/media/dellmedia cd /media/dellmedia
- d) 要执行安装程序, 请键入 ./autorun.sh 并按下 Enter (回车)。
- 随即出现 EKM 3.0 安装向导的欢迎屏幕。

请继续执行 EKM 3.0 安装步骤。

## 在 SUSE Linux Enterprise Server 中准备安装 EKM 3.0

本章说明 Dell 加密密钥管理程序 3.0 在 SUSE Linux Enterprise Server (SLES) 中的安装前步骤。

■ 备注: 安装过程需要大约 45 分钟。安装完成前请勿关闭系统。

要准备安装 EKM 3.0,请执行下列步骤:

- 1. 在要安装 EKM 3.0 的计算机中插入适用于您操作系统的 EKM 3.0 安装光盘。
- 2. 如果您的操作系统设置为当插入光盘时自动运行,请稍候待安装程序出现。如果您的系统未设为自动运 行,请以 root 访问权限打开一个终端会话,并导航至 EKM 3.0 DVD 挂载的文件夹。然后键入 /autorun.sh 并 按 Enter (回车)。

随即出现 EKM 3.0 安装向导的欢迎屏幕。

4 备注: 如果 SELinux 已安装并启用, 请在开始安装前将其禁用。

3. 请开放端口 50000。要进行此操作,请执行下列步骤:

- a) 导航至 Computer → Places → File System (计算机 位置文件系统) 。
- b) 双击 etc。
- c) 双击 Services。
- d) 在 Services 文件中, 将 50000/tcp 和 50000/udp 更改为 50100/tcp 和 50100/udp。
- e) 单击 **Save**(保存)。

请继续执行 EKM 3.0 安装步骤。

## 执行 EKM 3.0 安装步骤

本章说明如何安装 EKM 3.0.

■ 备注: 安装过程需要大约 45 分钟。在安装完成前请勿关闭系统。

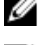

 $\mathbb{Z}$  备注: 如果您正在作为辅 EKM 3.0 服务器的服务器上安装 EKM 3.0, 密码必须与您用于主 EKM 3.0 服务器安 装的密码相同。

1. 在 EKM 3.0 安装向导的欢迎屏幕中,请单击下一步。

随即出现许可协议屏幕。

- 2. 请选择接受许可协议条款单选按钮。
- 3. 请单击下一步。
- 备注: EKM 3.0 安装程序将运行系统必备条件检查。安装程序验证系统满足最低要求并为您的系统配置 EKM 3.0。

如果出现错误消息,请参[阅系统必备条件检查](#page-46-0)。

随即出现重用安装配置文件屏幕。

- 4. 如果您是首次安装 EKM 3.0, 请保持**重新使用 EKM 3.0 安装配置文件**复选框为未选中。 如果您是在重新安装或在辅助服务器上安装 EKM 3.0并且要使用先前安装时保存的安装配置文件,请执行 下列步骤:
	- a) 请选中重用 EKM 3.0 安装配置文件复选框。选中该复选框将激活文件位置字段。
	- b) 单击选择并导航至您先前配置和安装 EKM 3.0 时创建的安装配置文件(例如,在 Windows 中的 E: \EKM\_config.txt, 或在 Linux 中的 /tmp/ekm\_config)。 您可以使用可移动驱动器或网络共享从您保存安装配置文件的位置传输该文件。
- 4 备注: 除了密码之外, 安装配置文件将在安装图形用户界面中, 以与先前安装相同的信息填充所有的输入 字段。如果使用安装配置文件,您必须重新输入所有密码。
- 备注: 如果您正在辅助服务器上安装 EKM 3.0, 您必须重用主 EKM 3.0 服务器的安装配置文件以确保输入参 数相同。
- 5. 请单击下一步。 随即出现数据库屏幕。在此屏幕中,您将创建 EKM DB2 数据库管理员帐户。
- 备注: 此屏幕及随后两个屏幕将各创建一个不同的帐户。请记录您为这些帐户创建的所有用户名和密码。
- 6. 数据库位置字段的默认值为一个预设的位置。Dell 建议您保留该默认位置。这是安装程序将安装 EKM 3.0 DB2 软件的位置。
- 7. 在数据库用户名字段中,请输入一个符合下列标准的用户名:
	- 只能包含小写字母(a–z)、数字(0–9)、以及下划线(\_)
	- 不能超过八个字符
	- 不能以"ibm"、"sys"、"sql"或数字开头
	- 不能以下划线(\_)开头或结尾
	- 不能使用 DB2 的保留字(例如,"users"、"admins"、"guests"、"public" 以及"local"或 SQL 保留字
	- 不能使用系统现有用户的用户名

这是 EKM 3.0 DB2 数据库管理员帐户的标识符。EKM 3.0 将以此用户名在您系统中创建一个本地用户帐户。

- 8. 在数据库密码字段中,请为该 EKM DB2 数据库管理员帐户输入一个密码。在确认数据库密码字段中,重 新键入该密码。
- 4 备注: 所有密码都区分大小写。

 $\mathscr{U}$  备注: Dell 建议对所有 EKM 3.0 用户帐户使用强密码。

- 9. 在数据库数据驱动器字段中,请输入数据库驱动器位置。这是 EKM 3.0 DB2 数据的存储位置。在 Windows 中,请输入一个驱动器号和冒号(:)。在 Linux 中,请输入一个文件夹位置,例如 /home/ekmdb2。
- 10. 在数据库名称字段中,请为 EKM 3.0 DB2 数据库输入一个名称。
- 11. 数据库端口字段的默认值在 Windows 中为 50010, 在 Linux 中为 50000。
	- 在 EKM 3.0 安装过程中,EKM 3.0 所用的所有端口与设置已用推荐端口地址预设。Dell 强烈建议您使用这些 推荐的端口地址。如果您计划使用辅助服务器并且在安装 EKM 3.0 时更改了端口地址,必须保证用于主要 和辅助 EKM 3.0 服务器的端口地址相同。

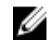

■ 备注: 必须开放在安装过程中使用的所有端口以便安装 EKM 3.0。请验证其已开放: 要在 Windows 中验证端口已开放,

- a. 请导航至: <root>:\Windows\System32\drivers\etc\。
- b. 打开 Services 文本文件。
- c. 仔细查看该文件并确认您要使用的端口号在 Database Port 字段中可用。如果端口号可用,该端口将 不会被列出。

要在 Linux 中验证端口已开放,

a. 请打开 /etc/services 文件。

b. 仔细查看该文件并确认您要使用的端口号在 Database Port 字段中可用。如果端口号可用,该端口将 不会被列出。

12. 请单击下一步。 随即出现 EKM 管理员屏幕。在此屏幕中,您将创建 EKM 3.0 管理员 (超级用户) 帐户。此帐户用于创建新 用户和新组以及对其分配权限。

13. 请在管理员用户名字段中,输入一个 EKM 3.0 管理员用户名称 (可以是除 tklmadmin 之外的任何名称)。

- 14. 在密码字段中,为该 EKM 3.0 管理员帐户输入一个密码。在确认密码字段中,再次键入该密码。
- 15. 请单击下一步。

随即出现加密管理程序屏幕。在此屏幕中,您将创建 EKM 3.0 加密管理程序 (TKLMAdmin)帐户。这是普 通用户帐户,用于日常密钥管理。TKLMAdmin 用户名字段是以 tklmadmin 预置的。这是要求的 EKM 加密管 理程序名称。

- 16. 请在 TKLMAdmin 密码字段中, 为 EKM 3.0 加密管理程序帐户输入一个密码。在确认 TKLMAdmin 密码字段 中,再次键入该密码。
- 17. 在 Windows 和 Linux 中, EKM 端口的默认值为 16310。这是推荐端口值。请单击下一步。

■ 备注: 如果提供的端口已被其他服务使用, EKM 3.0 安装程序会提示您选择其他端口。请使用 netstat 命令 来确定已被使用的端口,然后选择可用的端口。请记录该端口号。您将使用该端口访问 EKM 3.0 门户。

随即出现迁移屏幕。此屏幕用于从 EKM 2.X 迁移到 EKM 3.0。

如果您有要迁移到 EKM 3.0 的 EKM 2.X 版本,您必须在此时进行迁移。请参阅在 EKM 3.0 [安装过程中迁移加](#page-26-0) [密密钥管理程序](#page-26-0)(EKM) 2.X 版本。

■ 备注: 您只能迁移已用于创建密钥的 EKM 2.X 版本。

如果您没有要迁移到 EKM 3.0 的 EKM 2.X 版本,

- a) 保持从 EKM 2.X 迁移到 EKM 3.0 复选框的未选中状态, 并单击下一步。 随即出现一个弹出式确认窗口。
- b)如果您选择了不迁移 EKM 2.X 版本,请在弹出式窗口中单击 Yes(是)以确认您不要迁移 EKM 2.X 版 本。

随后将显示 Configuration Summary(配置摘要)屏幕。

- 18. 在配置摘要屏幕中,请选择 Save profile (保存配置文件)复选框。 File Directory (文件目录)字段则成为可用。
- 备注: Dell 建议您保存安装配置文件以备在灾难恢复情况下必须重新安装 EKM 3.0 时使用。要创建辅助 EKM 3.0 服务器, 保存的安装配置文件也是必需的。
- 备注: Dell 建议您使用可移动驱动器作为保存位置。如果使用可移动驱动器,您必须在点击下一步之前插 入该驱动器。该可移动驱动器必须保持插入状态直到安装完成。或者,您可以先将该文件保存在本地驱 动器上,之后再复制到可移动驱动器上。
- 备注: 在此字段中输入的路径必须包括文件名。不要仅输入文件夹名。路径中包含文件夹在内的路径必须 已存在,而用于安装配置文件的文件不能已存在。

19. 在文件目录字段中,请输入您要创建的安装配置文件的位置和文件名,或单击选择并选择一个位置,然后 输入文件名。

这是您要保存安装配置文件的位置和名称。

EKM 3.0 在安装完成时保存安装配置文件。如果您要使用主/辅服务器配置,您必须在安装辅助 EKM 3.0 服 务器时使用主 EKM 3.0 服务器的安装配置文件以自动填充安装输入字段。

或者,如果您要在相同服务器上进行重新安装并且希望使用同样的字段值,您可使用此安装配置文件以自 动填充安装输入字段。

4 备注: Dell 建议您捕获或打印配置摘要屏幕以便今后参考。

- 20. 在配置摘要屏幕中,请单击下一步。 随即出现 安装摘要屏幕。
- 21. 请仔细检查安装摘要屏幕中的信息。

22. 请单击 安装。

■ 备注: 本软件的安装时长为大约 45 分钟。在安装完成前请勿关闭系统。

 $\mathbb{Z}$  备注: 如果您计划要安装辅助 EKM 3.0 服务器, 在主服务器上的 EKM 3.0 安装完成前请勿在辅助服务器上安 装 EKM 3.0。

23. 安装完成后,请单击 Done(完成)。

 $\mathcal{U}_4$  备注: 如果您将 EKM 2.X 版本迁移到了新安装的 EKM 3.0 中, 则 Dell 强烈建议您创建 EKM 3.0 的备份以确保 新密钥不会丢失。请参[阅创建密钥库备份](#page-14-0)。

 $\mathscr{U}_\blacktriangle$  备注: 如果您在安装 EKM 3.0 时由于存在不完全卸载而失败,请执行手动卸载。请参阅<u>在 [Windows](#page-54-0) 中手动</u> 卸载 [EKM 3.0](#page-54-0)。

# <span id="page-12-0"></span>设置主与辅 EKM 3.0 服务器

本章说明如何在主要和辅助服务器上安装、使用、和卸载 EKM 3.0。

小心: 为防止因 EKM 3.0 服务器故障可能导致的数据丢失,Dell 推荐使用主与辅 EKM 3.0 服务器设置。这种 配置在主 EKM 3.0 服务器故障停机或不可用时提供了冗余。

■ 备注: 您不可将 EKM 3.0 主服务器与 EKM 2.X 辅服务器一同使用, 反之亦然。

## 在主服务器上安装 EKM 3.0

在主服务器上安装 EKM 3.0 的过程中,您必须选择保存安装配置文件选项。当 EKM 3.0 在主服务器上安装完成 后,请将保存的安装配置文件复制到可移动驱动器或服务器共享上。请参阅安装 [EKM 3.0](#page-6-0)。

## 在主服务器上使用 EKM 3.0

主 EKM 3.0 服务器是您执行所有加密密钥管理任务的计算机。默认情况下,主 EKM 3.0 服务器设置为 Automatically accept all new device requests for communication(自动接受所有新设备的通信请求)。有关如何查 看和配置此设置,请参阅 [Configuring EKM 3.0 to Accept Devices that Contact EKM 3.0 for Keys](#page-17-0)(配置 EKM 3.0 以接 受请求密钥的设备)。Dell 建议定期备份主 EKM 3.0 服务器。请参阅 [Performing Backups and Restoring from a](#page-14-0) **[Backup](#page-14-0)**(执行备份与从备份还原)。

如果出于某种原因必须更换主 EKM 3.0 服务器,请使用来自原有主 EKM 3.0 安装的安装配置文件在一台新的物 理服务器上安装 EKM 3.0。请以最新的备份还原新的主 EKM 3.0 服务器,然后更新所有将为请求密钥与新的主 EKM 3.0 服务器通信的设备。有关如何更改用于密钥请求的 EKM 3.0 服务器 IP 地址的详细信息,请参阅您的磁 带库用户指南。要查找磁带库用户指南,请参阅 EKM 3.0 安装介质上的 ReadThisFirst.txt 文件中的"文档与参考 资料"部分。

## 在辅助服务器上安装 EKM 3.0

 $\mathbb{Z}$  备注: 在主服务器上的 EKM 3.0 安装完成前, 请勿在辅服务器上安装 EKM 3.0。

EKM 3.0 辅服务器上的操作系统必须与主 EKM 3.0 服务器上安装的操作系统版本相同。EKM 3.0 不支持主辅服务 器之间使用混合的操作系统。

请使用安装 [EKM 3.0](#page-6-0) 中的步骤在辅服务器上安装 EKM 3.0。并使用您在主服务器上安装 EKM 3.0 时保存的安装配 置文件。您必须手动输入与您在主服务器上安装 EKM 3.0 时所用密码相同的密码。

## 在辅助服务器上使用 EKM 3.0

辅 EKM 3.0 服务器是主 EKM 3.0 服务器故障停机或不可用时的冗余备用服务器。

请定期使用在主 EKM 3.0 服务器上创建的备份在辅 EKM 3.0 服务器上进行还原操作, 以便保持主和辅 EKM 3.0 服 务器同步。请参[阅执行备份与还原备份](#page-14-0)。

默认情况下, 辅 EKM 3.0 服务器也设置为 Automatically accept all new device requests for communication (自动接 受所有新设备的通信请求)。Dell 建议在每次还原操作后将此设置更改为 Only accept manually added devices for communication(仅接受手动添加设备的通信请求)。这样可防止辅 EKM 3.0 服务器向未添加至主 EKM 3.0 服务

<span id="page-13-0"></span>器的新设备提供密钥。有关如何查看和配置此设置的详细信息,请参阅配置 EKM 3.0 [以接受向其请求密钥的设](#page-17-0) [备](#page-17-0)。

如果主 EKM 3.0 服务器暂时因故障停机或不可用,您必须使用在主 EKM 3.0 服务器上创建的最新备份在辅 EKM 3.0 服务器上执行还原操作。

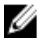

 $\mathscr{U}_1$  备注: 当主 EKM 3.0 服务器故障停机或不可用, 而辅 EKM 3.0 服务器被用于支持来自设备的密钥请求时, Dell 建议您不要在辅 EKM 3.0 服务器上执行任何管理或操作任务。

## 从主与辅服务器中卸载 EKM 3.0

有关从主与辅服务器中卸载 [EKM 3.0](#page-42-0) 的步骤, 请参阅卸载 EKM 3.0。

# 4

# <span id="page-14-0"></span>执行备份与从备份还原

您可以在任何时候执行备份。执行备份将创建包含密钥库(其中包含设备和密钥)的密钥文件。 备份中并不包含设备组、用户或用户组。这些包含在 DB2 数据库中。 您可以在任何时候从备份还原。

■ 备注: 如果密钥未备份, 就不会提供。如果无法提供密钥, 加密备份作业将失败。

## 创建密钥库备份

本章说明如何备份密钥库。

- 1. 请登录到 EKM 3.0 门户。请参阅[登录加密密钥管理程序](#page-16-0) 3.0 门户。 随即出现欢迎使用 Dell 加密密钥管理程序屏幕。
- 2. 在导航窗格中,请导航至 Dell 加密密钥管理程序 → 备份与还原 。 随即出现备份与还原屏幕。
- 3. 请单击备份存储库位置字段旁边的浏览并导航至您要保存备份文件的文件夹(例如 Windows 中的 C: \EKM\_Backup, 或 Linux 中的 /root/EKM\_Backup)。
- 名注: 该文件夹在开始备份之前必须存在, 否则备份将失败。如果希望使用一个新文件夹, 请在尝试创建 备份前创建该文件夹。
- 4. 请在浏览目录弹出式窗口中单击选择以返回备份与还原屏幕。
- 5. 请单击创建备份。 随即出现**创建备份**屏幕。
- 6. 在创建密码字段中,请为该备份创建一个密码。此密码不可少于六个字符。
- **《 备注: Dell 建议为所有 EKM 3.0 有关操作使用强密码。**
- 7. 在重新输入密码字段中,再次键入该密码。
- 8. (可选项)在备份说明字段中,为备份文件输入说明。如果您不输入说明,则将默认说明添加到备份文 件。
- **么 备注:** 在某些浏览器版本中,默认说明字段是不可编辑的。有关详细信息,请参阅<u>已知问题及其解决方</u> [案](#page-58-0)。
- 9. 请单击创建备份。 随即弹出一个确认窗口。
- 10. 在该弹出式确认窗口中,请单击 OK(确定)。备份进程即开始执行。
- 备注: 在备份进程执行期间请勿使用系统。如果 EKM 3.0 的内容长时间呈灰化,请单击 WEB 浏览器的刷新 按钮。
- 11. 在备份文件创建后,将出现一个弹出式信息 窗口,证实该文件已创建成功。在该弹出式窗口中,请单击 OK(确定)。您创建的备份文件将显示在备份与还原屏幕上的表格中。
- 12. 请单击屏幕底部的返回主页。 随即出现欢迎使用 Dell 加密密钥管理程序屏幕。

## <span id="page-15-0"></span>从备份还原

您可以从备份还原。您可以使用备份创建辅助密钥服务器以及在灾难恢复情况下重建 EKM 3.0 服务器。

### 小心: 请仅通过在同一系统上或使用相同安装配置文件的其他 EKM 3.0 服务器上创建的备份进行还原。您 不能从使用不同安装信息的不同系统上创建的备份进行还原。

- 1. 请登录到 EKM 3.0 门户。请参阅[登录加密密钥管理程序](#page-16-0) 3.0 门户。 随即出现欢迎使用 Dell 加密密钥管理程序屏幕。
- 2. 在导航窗格中,导航至 Dell 加密密钥管理程序 → 备份与还原 。 随即出现**备份与还原**屏幕。
- 3. 请选择您想要还原的备份。
- 4. 请单击表格顶部的从备份还原。 随即出现**从备份还原**子窗口。
- 5. 输入该还原文件的密码。
- 6. 请单击还原备份。 随即出现一个弹出式确认窗口。
- $\overline{\bigwedge}$ 小心: 您创建备份后创建的任何密钥都会丢失,以该密钥加密的数据将不可访问。丢失或删除的密钥不能 以任何方式恢复。
- 7. 在弹出式确认窗口中,请单击 OK (确定)。
- 8. 在从备份还原后,您必须手动停止和启动 EKM 3.0 服务器。请参阅在 Windows [中启动和停止](#page-22-0) EKM 3.0 服务 [器](#page-22-0)或在 Linux [中启动和停止](#page-22-0) EKM 3.0 服务器。

# <span id="page-16-0"></span>使用 EKM 3.0

本章对一些基本的 EKM 3.0 操作进行说明。

■ 备注: EKM 3.0 是基于 IBM Tivoli 密钥生命周期管理程序 (TKLM) V2 FixPack 2 的,但已通过选择用于磁带的 相关 TKLM 功能子集定制为支持 Dell 磁带环境。

对于本指南未涉及的 EKM 3.0 使用信息,请参阅 TKLM 文档, 其中包括下列部分:

- IBM Tivoli 密钥管理程序 2.0 *快速入门指南*
- IBM Tivoli 密钥管理程序 2.0 安装与配置指南
- IBM Tivoli 密钥管理程序 2.0 产品概览/方案指南

有关如何访问 TKLM 文档的信息,请参阅 EKM 3.0 安装介质上的 ReadThisFirst.txt 文件中的"文档与参考资 料"部分。

在 IBM TKLM 文档中涉及的某些屏幕和功能在 Dell EKM 3.0 中未启用。EKM 3.0 仅包含支持 Dell PowerVault 磁带库所需的功能子集。

## 登录加密密钥管理程序 (EKM) 3.0 门户

要登录加密密钥管理程序 3.0 门户,请执行下列步骤:

1. 打开浏览器并输入下列网址打开 EKM 3.0 门户页面: http://<EKM 3.0\_server\_IP\_address>:<EKM\_3.0\_port\_number>

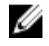

 $\mathbb{Z}$  备注: 所指定的 port number 是您于 EKM 3.0 安装时所提供的端口号。其默认值为 16310。 如果您不知道该端口号,请参阅下列文件:

- 对于 Windows 操作系统 请参阅: <root>:\Dell\EKM\profiles\TIPProfile\properties\portdef.props 文件中的 WC\_defaulthost 属性。
- 对于 Linux 操作系统 请参阅:/opt/dell/ekm/profiles/TIPProfile/properties/portdef.props 文件中的 WC\_defaulthost 属性。
- 备注: 如果出现错误信息显示无法找到该页面,可能是 EKM 3.0 服务未运行。请参阅<u>在 [Windows](#page-22-0) 中启动和</u> 停止 [EKM 3.0](#page-22-0) 服务器或在 Linux [中启动和停止](#page-22-0) EKM 3.0 服务器。

随即出现 EKM 3.0 登录窗口。

2. 请使用在 EKM 3.0 安装过程中提供的 EKM 3.0 加密管理程序用户名(tklmadmin)和 EKM 3.0 加密管理程序密 码登录 EKM 3.0。

随即出现欢迎使用 Dell 加密密钥管理程序屏幕。

## 创建主密钥库

本章说明如何创建主密钥库。在您首次登录到 EKM 3.0 时,必须创建主密钥库。

■ 备注: 如果您在 EKM 3.0 安装期间迁移了 EKM 2.X 密钥库,则密钥库已创建,因而此步骤不适用。

### <span id="page-17-0"></span>**/ 备注:** 以后,如果您要创建更多密钥或密钥组,请参阅<u>为设备组创建密钥组</u>。

要创建主密钥库,请执行下列步骤。

- 1. 在欢迎使用 Dell 加密密钥管理程序屏幕中,单击请单击此处创建主密钥库。 随即出现密钥库屏幕。
- 2. 请保留密钥库类型、密钥库路径、和密钥库名称的默认值。 默认值分别为,密钥类型: JCEKS、密钥名称: defaultKeyStore。在 Windows 下的密钥库路径默认值为: <root>:\Dell\EKM\products\tklm\keystore。在 Linux 下的密钥库路径默认值为: /opt/dell/ekm/products/tklm/ keystore。
- 3. 在密码字段中,为默认密钥库创建一个密码。此密码不得少于六个字符。
- 4. 在重新输入密码字段中,重新输入该密码。
- 5. 请单击 OK(确定)。 密钥库屏幕随即确认密钥库已成功创建。
- 6. 请创建该密钥库的备份。请参阅<u>执行备份与还原备份</u>。

## 在 EKM 3.0 服务器中启用防火墙

■▲ 备注: 有关如何配置防火墙的说明, 请参阅您的操作系统文档。

EKM 3.0 与磁带库通过网络进行通信。如果在安装 EMK 3.0 的系统上启用了防火墙并且所需的端口未开放,EKM 3.0 与磁带库之间的通信将失败。如果您必须在安装 EMK 3.0 的系统上启用防火墙,请执行下列步骤来启用 EKM 3.0 和磁带库之间的通信:

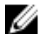

■ 备注: 这些是 EKM 3.0 所用的默认端口。如果您的磁带库配置为使用不同的端口,请确保您在防火墙设置 和 EKM 3.0 配置中也使用那些端口号。

■ 备注: 如果您对 EKM 3.0 使用主/辅服务器配置, 请对辅服务器重复此步骤。

- 1. 为对应的协议开放下列端口:
	- TCP:3801
	- SSL:443
- 2. 如果您的防火墙配置为仅允许特定的 IP 地址和/或子网掩码与以上端口通信,请确保在所允许的 IP 地址和/ 或子网掩码列表中包含磁带库的 IP 地址和/或子网掩码。

要访问磁带库的网络配置,请登录磁带库远程管理单元(RMU)并找到网络设置。有关详情请参阅磁带库 用户指南。要查找磁带库用户指南,请参阅 EMK 3.0 安装介质上的 ReadThisFirst.txt 文件中的"文档与参考 资料"部分。

3. 如果今后您要更改用于 EKM 3.0 与磁带库通信的端口设置,请确保在磁带库设置、EKM 3.0 和安装了 EKM 3.0 系统的防火墙中同样进行更改。

## 配置 EKM 3.0 以接受向其请求密钥的设备

本章说明对尝试连接 EKM 3.0 以请求密钥的设备,如何配置 EKM 3.0 的处理方式。有关如何连接 EKM 3.0 请求密 钥的详情,请参阅您设备的用户指南。

- 1. 请登录到 EKM 3.0 门户。请参阅[登录加密密钥管理程序](#page-16-0) 3.0 门户。 随即出现欢迎使用 Dell 加密密钥管理程序屏幕。
- 2. 在导航窗格中,请导航至 Dell 加密密钥管理程序 → 密钥与设备管理。 随即出现**密钥与设备管理**屏幕。
- 3. 在管理密钥与设备下拉菜单中,请选择 LTO 并单击 Go (转入)。

<span id="page-18-0"></span>■ 备注: 有关这些设置的更多详细信息请参阅 TKLM 文档。关于如何访问 TKLM 文档的信息, 请参阅 EKM 3.0 安装介质上的 ReadThisFirst.txt 文件中的"文档与参考资料"部分。

4. 在表格底部的下拉菜单中,请选择下列之一:

Automatically accept all new device requests for communication(**自动接受** 您为主 EKM 3.0 服务器保留此设置,但不建议对辅助服务器这么 所有新设备的通信请求) 密钥将自动提供给新设备。这是 EKM 3.0 的默认设置。Dell 建议 做(如果配置有)。

Only accept manually added devices 除非设备是手动添加的,否则不会向设备提供密钥。如果您在配置 for communication(**仅接受手动添加** 辅助 EKM 3.0 服务器,Dell 建议您采用此设置以使辅助 EKM 3.0 服务 设备的通信请求) 器不会向新设备自动提供密钥。

Hold new device requests pending my approval(**将新设备的** 联络 EKM 3.0 的设备将被添加至等待列表 请求暂挂在待批准状态) 中。

## 创建设备组

本步骤创建一个设备组。如果使用默认设备组,请跳过此部分。

设备组用于管理提供给一个或多个设备的密钥。Dell 建议您使用设备组以便根据您机构的需要管理设备的子 集。

要创建新的设备组,请执行下列步骤:

- 1. 请登录到 EKM 3.0 门户。请参阅[登录加密密钥管理程序](#page-16-0) 3.0 门户。 随即显示欢迎使用 Dell 加密密钥管理程序屏幕。
- 2. 在导航窗格中,导航至 Dell 加密密钥管理程序 → 高级配置 → 设备组。 随即出现**管理设备组**屏幕。
- 3. 请单击表格顶部的创建。 随即出现创建设备组子窗口。
- 4. 在**设备系列**下,请选择 LT0 单选按钮。
- 5. 在设备组名称字段中,输入设备组名称。Dell 建议您输入反映此设备组用涂的名称,例如,Accounting (帐目清算)。
- 6. 请单击 Create (创建)。 随即弹出一个信息窗口通知您设备系列的设置。
- 7. 在该弹出式信息窗口中,请单击 OK (确定)。 该设备组即被创建。新设备组将显示在**管理设备组**屏幕的列表中。

## 为设备组创建密钥组

密钥组是用于指定设备的一组密钥。本章说明如何为特定设备创建和配置密钥组。为一个设备配置的密钥组不 能用于另一个设备。

要为设备组创建密钥组,请执行下列步骤:

- 1. 请登录到 EKM 3.0 门户。请参阅[登录加密密钥管理程序](#page-16-0) 3.0 门户。 随即出现欢迎使用 Dell 加密密钥管理程序屏幕。
- 2. 在导航窗格中,请导航至 Dell 加密密钥管理程序 → 密钥与设备管理。 随即出现密钥与设备管理屏幕。
- 3. 在管理密钥与设备下拉菜单中,请选择您要添加密钥组的设备组名称。
- 4. 在密钥与设备管理旁边, 请单击 Go (转入)。

<span id="page-19-0"></span>在密钥与设备管理 公用程序中,将显示您所选定设备组的页面。此页面列出了属于该设备组的所有密钥 组和设备。

- 5. 在表格中,请单击添加,然后选择密钥组。 随即出现创建密钥组子窗口。
- 6. 在密钥组名称字段中,输入该密钥组的名称。
- 7. 在要创建的密钥数目字段中,输入要创建的密钥个数。
- 8. 在密钥名称的前三个字母字段中,为密钥名称输入任意三字母前缀。
- 9. 如果您希望将此密钥组作为默认密钥组,请选择**设为默认密钥组**复选框。
- 10. 请单击创建密钥组。 随即出现一个弹出式警告窗口。
- 11. 如果想要创建备份,请单击弹出式警告窗口中的蓝色链接以转至备份与还原 屏幕。请参阅[执行备份与还](#page-14-0) [原备份](#page-14-0)。在创建备份后,请返回**密钥与设备管理** 屏幕。如果您不想在此时创建备份,请继续进行下一 步。
- **各注: Dell 建议您在更改密钥、密钥组或设备组时创建备份。**
- 12. 请在弹出式警告窗口中单击 OK(确定)。 密钥组即被创建。**密钥与设备管理**屏幕将显示该密钥组。
- 13. 本步是可选的。请通过在密钥与设备管理屏幕中执行下列步骤来验证密钥已创建:
	- a) 在表格顶部的下拉菜单中, 请选择**查看密钥、密钥组成员和设备**。 表格中将显示密钥。
	- b) 请向下滚动滚动条定位新密钥。

## 向设备组添加设备

本章说明如何向现有设备组添加设备。

**备注: EKM 3.0 中默认的设备组有 FUTURE\_DEVICES 和 LTO。** 

**么 备注:** 为了将设备自动添加到设备组, 您必须创建密钥组和备份, 否则磁带库的密钥路径诊断将失败并且 设备不会被添加。有关详情请参[阅为设备组创建密钥组](#page-18-0)[和创建密钥库备份](#page-14-0) 。

- 1. 请登录到 EKM 3.0 门户。请参阅[登录加密密钥管理程序](#page-16-0) 3.0 门户。 随即出现欢迎使用 Dell 加密密钥管理程序屏幕。
- 2. 在管理密钥与设备下拉菜单中的密钥与设备管理下,请选择您要使用的设备组。
- 3. 单击 Go(转入)。 在**密钥与设备管理** 公用程序中,将显示您选定的设备组的页面。该页面列出了所有属于该设备组的密钥 组和设备。
- 4. 从该页面底部的下拉菜单中,请选择 Automatically accept all new device requests for communication(自动 接受所有新设备的通信请求)。
- 5. 请配置要连接至 EKM 3.0 服务器的磁带库。 详细信息请参阅磁带库的用户指南。要查找磁带库的用户指南,请参阅 EKM 3.0 安装介质上的 ReadThisFirst.txt 文件中的"文档与参考资料"部分。
- 6. 请在磁带库的远程管理单元(RMU)中运行密钥路径诊断。有关详情请参阅磁带库的用户指南。 新设备将在密钥与设备管理屏幕中显示。
- 备注: 如果您要手动添加设备,请参阅 TKLM 文档。有关如何访问 TKLM 文档,请参阅 EKM 3.0 安装介质上 的 ReadThisFirst.txt 文件中的"文档与参考资料"部分。

## <span id="page-20-0"></span>在密钥组中添加和删除密钥

本章说明如何在密钥组中添加和删除密钥。

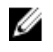

4 备注: 从密钥组中删除密钥并不会删除密钥本身,而只是从密钥组中移除该密钥。如果您想要删除单个密 钥,请参阅<mark>删</mark>除指定密钥。

**么 备注: 有关访问密钥与设备管理**屏幕的说明, 请参[阅为设备组创建密钥组](#page-18-0)。

- 1. 请登录到 EKM 3.0 门户。请参阅[登录加密密钥管理程序](#page-16-0) 3.0 门户。 随即出现欢迎使用 Dell 加密密钥管理程序屏幕。
- 2. 在导航窗格中,请导航至 Dell 加密密钥管理程序 → 密钥与设备管理。 随即出现密钥与设备管理屏幕。
- 3. 在管理密钥与设备下拉菜单中,请选择您要添加密钥组的设备组名称。
- 4. 在密钥与设备管理旁边, 请单击 Go (转入)。 在**密钥与设备管理**公用程序中,将显示您选定的设备组的页面。该页面列出了属于该设备组的所有密钥组 和设备。
- 5. 请选择您要修改的密钥组。
- 6. 请单击表格顶部的修改。 随即出现修改密钥组子窗口。
- 7. 在修改密钥组子窗口中,请选择需要的单选按钮。 如果您选择了在密钥组中创建更多密钥 单选按钮,请在要创建的密钥个数字段中输入您要向密钥组添加 的密钥个数。在**密钥名称的前三个字母**字段中,请输入三个字母,它将作为新密钥的前缀。 如果您选择了从密钥组中删除密钥 字段,请在该文本字段中输入密钥别名。
- 8. 请选择修改密钥组。 该密钥组即按要求被修改。

## 删除密钥组

本章说明如何删除密钥组。

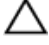

小心: 删除密钥组将删除该密钥组中所有密钥。删除密钥等价于删除由该密钥保护的数据,因为该数据将 不再可访问。为安全目的,已删除的密钥无法以任何方式恢复。

4 备注: 您不能删除设备组的默认密钥组。

要删除密钥组,请执行下列步骤:

- 1. 请登录到 EKM 3.0 门户。请参阅[登录加密密钥管理程序](#page-16-0) 3.0 门户。 随即显示欢迎使用 Dell 加密密钥管理程序屏幕。
- 2. 在导航窗格中,请导航至 Dell 加密密钥管理程序密钥与设备管理。 随即显示密钥与设备管理屏幕。
- 3. 在管理密钥与设备下拉菜单中,请洗择要添加密钥组的设备组名称。
- 4. 在密钥与设备管理旁边, 请单击 Go (转入)。 在密钥与设备管理公用程序中,将显示您所选定设备组的页面。该页面列出了属于该设备组的所有密钥组 和设备。
- 5. 请核实您要删除的密钥组不是默认密钥组。如果是,请修改该密钥组使其不是默认密钥组:
	- a) 在**密钥组**表格中, 右键单击要删除的密钥组。 随即出现一个弹出菜单。
- <span id="page-21-0"></span>b) 在该弹出菜单中, 请选择**修改**。 随即出现**修改密钥组**子窗口。
- c) 请将设为默认密钥组复选框取消选中。
- d) 单击修改密钥组。 随即出现**密钥与设备管理**屏幕。
- 6. 选择要删除的密钥组使其高亮显示,然后单击删除。 随即出现确认弹出窗口。
- 7. 在确认弹出窗口中单击 OK(确定)。 该密钥组及所有与该密钥组相关的密钥均被删除。

## 验证服务器证书

本章说明如何验证您要用的服务器证书是使用中的证书。要进行验证,请执行下列步骤:

- 1. 请登录到 EKM 3.0 门户。请参阅[登录加密密钥管理程序](#page-16-0) 3.0 门户。 随即出现欢迎使用 Dell 加密密钥管理程序屏幕。
- 2. 在导航窗格中,请导航至 Dell 加密密钥管理程序 → 高级配置 → 服务器证书。 随即出现管理服务器证书屏幕。
- 3. 确认在所要使用证书的 In Use (在用) 栏中存在复选标记。 如果所要使用证书的 In Use (在用) 栏中具有复选标记, 则此步骤已完成。 如果所要使用证书的 In Use (在用) 栏中没有复选标记, 请执行下列操作:
	- a) 请单击您要使用的证书使其高亮显示。 b) 单击表格顶部的修改。
	- 随即出现修改 SSL/KMIP 子窗口。
	- c) 请标记当前在用证书复选框。
	- d) 单击修改证书。 随即出现警告弹出窗口。
	- e) 在警告弹出窗口中请单击 OK (确定)。
	- f) 停止并重启服务器。请参阅在 Windows [中启动和停止](#page-22-0) EKM 3.0 服务器或在 Linux [中启动和停止](#page-22-0) EKM 3.0 [服务器](#page-22-0)。

■ 备注: 除了将证书设置为 In Use (在用) 之外, 您不能对证书进行任何修改。

## 查看服务器证书详细信息

如果要查看证书详细信息,请遵循下列步骤:

- 1. 单击证书使其高亮显示。
- 2. 单击表格顶部的 Modify (修改)。 随即出现修改 SSL/KMIP 证书子窗口。
- 3. 即可查看证书详细信息。您还可以单击**可选证书参数**以查看可选参数。

# 登录 WebSphere 服务器

本指南中的某些步骤要求您登录 WebSphere 服务器。本章说明在 Windows 和 Linux 操作系统下如何登录 WebSphere 服务器。当另一步骤中有此要求时,您需要做的仅是登录到 WebSphere 服务器。 要使用 wsadmin 命令登录 WebSphere 服务器:

- <span id="page-22-0"></span>1. 在 Windows 中,请在命令行提示符下导航至 <root>:\Dell\EKM\bin。在 Linux 中,请在终端会话中导航 至 /opt/dell/ekm/bin。
- 2. 对于 Windows, 请输入下列命令:

wsadmin -username tklmadmin -password <*tklm password*> -lang jython

对于 Linux, 请输入下列命令:

./wsadmin.sh -username tklmadmin -password <*tklm password*> -lang jython

按 Enter。该命令短暂运行之后将出现 wsadmin 命令提示符。

▶ 备注: 该命令区分大小写。所有括号前后均无空格。不要在变量两侧输入小于和大于号(< >) 。

**Z 备注: 要退出 WebSphere 服务器, 请键入 Exit 并按 Enter。** 

## 在 Windows 中启动和停止 EKM 3.0 服务器

本章说明如何在 Windows 中启动和停止 EKM 3.0 服务器。

- 1. 在命令提示符下,导航至 <root>:\Dell\EKM\bin。
- 2. 要启动服务器,请输入下列命令: startserver server1 要停止服务器,请输入下列命令:

stopserver server1

3. 然后按下 Enter (回车)。 命令随即运行,并在命令提示符下显示确认信息: Server server1 open for e-business 或

Server server1 stop completed

## 在 Linux 中启动和停止 EKM 3.0 服务器

本章说明在 Linux 中如何启动和停止 EKM 3.0 服务器。

- **么 备注: 您必须以 root 用户身份登录以启动和停止该服务器。**
- 1. 在终端会话中,请导航至 /opt/dell/ekm/bin。
- 2. 要启动服务器,请输入下列命令:

./startserver.sh server1

要停止服务器,请输入下列命令: ./stopserver.sh server1

■ 备注: 将提示您以 EKM 3.0 管理员身份登录并输入密码以便停止该服务器。

3. 随后按下 Enter (回车)。 命令随即执行并在终端会话中显示确认消息: Server server1 open for e-business 或

```
Server server1 stop completed
```
<span id="page-24-0"></span>迁移与合并

在 EKM 3.0 安装过程中,可将 EKM 2.X 迁移到 EKM 3.0。 在 EKM 3.0 安装完成后,可将 EKM 2.X 合并到 EKM 3.0。 本章说明合并与迁移的步骤。

**么 备注:** 仅可对已用于创建密钥的 EKM 2.X 版本进行迁移或合并。

6

## <span id="page-26-0"></span>在 EKM 3.0 安装过程中迁移加密密钥管理程序 (EKM) 2.X 版本

仅当您在 EKM 3.0 安装过程中配置迁移屏幕时才可进行此步骤。迁移屏幕是用于将加密密钥管理程序(EKM) 2.X 版本迁移到 EKM 3.0 。

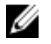

 $\mathbb{Z}$  备注: 如果您当前在使用 EKM 2.X, 除非遇到问题, Dell 建议您保持当前的基础设施(在 EKM 2.X 保护下的) 服务器、操作系统、磁带库等)。

如果您必须将 EKM 2.X 版本迁移到 EKM 3.0, Dell 建议您在此时进行迁移。

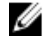

 $\mathbb{Z}$  备注: 如果您是以虚拟机作为 EKM 2.X 主机使用 EKM 2.X,除非移植到物理主机上,您必须继续使用 EKM 2.X。EKM 3.0 不支持虚拟机作为主机。

备注: 在 EKM 3.0 安装过程中,您仅可迁移单个 EKM 2.X 版本。如果您有多个 EKM 2.X 版本要迁移到 EKM Ø 3.0,使用此步骤迁移第一个,在安装完成后,请参阅将更多 EKM 2.X [版本合并到](#page-34-0) EKM 3.0 来合并更多版 本。

尽管在 EKM 3.0 安装完成后, 使用 EKM 2.X 到 EKM 3.0 合并工具将 EKM 2.X 版本*合并*到 EKM 3.0 是可能的, 但 Dell 强烈建议您在此时执行迁移。

■ 备注: 如果您使用了主/辅 EKM 3.0 服务器配置,则您必须仅在主 EKM 3.0 服务器上执行迁移步骤。 在迁移完成后,对主 EKM 3.0 服务器进行备份,并使用该备份将辅 EKM 3.0 服务器还原为与主 EKM 3.0 服 务器匹配。

要在 EKM 3.0 安装过程中从 EKM 2.X 进行迁移,请继续进行 EKM 2.X 到 EKM 3.0 的迁移步骤。

### EKM 2.X 到 EKM 3.0 的迁移步骤

在 EKM 3.0 安装过程中,要在迁移屏幕中将 EKM 2.X 版本迁移到 EKM 3.0 ,请执行下列步骤:

- 1. 请登录至 EKM 2.X 控制台,备份 EKM 2.X 密钥库,停止 EKM 2.X 服务器,然后从 EKM 2.X 控制台退出。有关 详细信息请参阅 EKM 2.X 用户指南。
- 2. 请备份 EKM 2.X 文件夹:

如果您的 EKM 2.X 服务器安装在与您的目标 EKM 3.0 安装计算机不同的计算机上,请将 EKM 2.X 服务器上 的 EKM 2.X 文件夹备份至 EKM 3.0 服务器上的一个临时文件夹中(例如, Windows 中的 C:\temp\MyEKM2 或 Linux 中的/opt/myekm2)。

如果您的 EKM 2.X 服务器安装在与您的目标 EKM 3.0 安装计算机相同的计算机上, 您必须仍在该计算机上 备份 EKM 2.X 文件夹。

- 3. 在 EKM 3.0 安装的迁移屏幕中, 在从 EKM 2.X 迁移至 EKM 3.0 复选框中设置复选标记。
- 4. 请单击**选择**并导航至您先前备份 EKM 2.X 文件夹的目录。请勿选择此文件夹下的任何对象。

小心: 如果您的 EKM 2.X 服务器安装在与您的目标 EKM 3.0 安装计算机相同的计算机上,则不要导航至 EKM 2.X 的安装目录,因为 EKM 3.0 安装程序将删除用于迁移的文件夹。请导航至您先前创建的 EKM 2.X 目录的备份。

- 5. 请单击下一步。 将会显示**配置摘要**屏幕。
- 备注: 如果出现错误消息, 请验证您的 EKM 2.X 目录路径。
- 6. 继续 EKM 3.0 安装。请参阅执行 EKM 3.0 [安装步骤。](#page-7-0)
- $\mathbb{Z}/\mathbb{Z}$  备注: 新的 EKM 3.0 密钥库的密码与用于迁移的 EKM 2.X 密钥库的密码相同。

小心: 在其密钥已迁移到 EKM 3.0 后请勿运行 EKM 2.X。如果需要,可以在 EKM 2.X 成功迁移到 EKM 3.0 后 卸载 EKM 2.X。Dell 建议您在卸载 EKM 2.X 前备份 EKM 2.X 文件。

## <span id="page-28-0"></span>在安装 EKM 3.0 后将加密密钥管理程序 (EKM) 2.X 合并到 **EKM 3.0**

本章说明在安装之后,在 Windows 和 Linux 下进行 EKM 2.X 到 EKM 3.0 合并的步骤。此步骤使用 EKM 2.X 到 EKM 3.0 合并工具。

当 EKM 3.0 已安装和配置并且您希望将 EKM 2.X 合并到 EKM 3.0 时, 请使用此步骤。

■ 备注: 如果您使用了主/辅 EKM 3.0 服务器配置, 则您必须仅在主 EKM 3.0 服务器上执行合并步骤。在主 EKM 3.0 服务器上的合并步骤完成后,执行备份步骤,然后在辅 EKM 3.0 服务器上还原备份文件。请参阅 [执行备份和从备份还原](#page-14-0)。

■ 备注: 如果 EKM 3.0 尚未安装, Dell 建议在 EKM 3.0 安装过程中将 EKM 2.X 迁移到 EKM 3.0。请参[阅执行](#page-7-0) EKM 3.0 [安装步骤](#page-7-0)。

本文档中的示例使用了标准的 Windows 路径(例如, C:\<*foldername*>)。请针对您的系统替换相应的根驱动器 号或 Linux 路径。

## <span id="page-30-0"></span>合并工具必备条件

在运行合并工具前,请先核实下列要求得到满足:

- EKM 3.0 必须已安装并且主密钥库必须已创建,否则合并步骤将失败。请参[阅创建主密钥库](#page-16-0)。
- 当从 EKM 2.X 合并到 EKM 3.0 时,EKM 2.X 与 EKM 3.0 必须安装于相同的操作系统版本上。
- 如果您先前曾将 EKM 2.X 迁移或合并到 EKM 3.0, 来自先前合并或迁移的 ekmcert 证书将仍然存在于该 EKM 3.0 服务器上,即使您已从先前的备份还原它仍可能存在。您必须在执行合并步骤之前从 EKM 3.0 服务器上移除该 ekmcert 证书。请参阅删除 ekmcert [证书、密钥和密钥组](#page-36-0),以及重命名设备。
- 对于 EKM 2.X 中重复的密钥、密钥组和设备,在将其合并到 EKM 3.0 前,您必须对其重命名。请参阅 EKM 2.X 用户指南。
	- 源 EKM 2.X 中不能有与目标 EKM 3.0 中重复的密钥别名/名称。每项导入的密钥必须具有唯一的 别名/名称,否则合并过程将失败。
	- 源 EKM 2.X 中不能有与目标 EKM 3.0 中重复的密钥组别名/名称。每项导入的密钥组必须具有唯 一的别名/名称,否则合并过程将失败。
	- 源 EKM 2.X 中不能有与目标 EKM 3.0 中重复的设备。否则合并过程将失败。

### EKM 2.X 到 EKM 3.0 的合并步骤

请执行下列步骤以运行合并工具:

- 1. 登录 EKM 3.0 门户。请参阅[登录加密密钥管理程序](#page-16-0) 3.0 门户。 随即出现欢迎使用 Dell 加密密钥管理程序屏幕。
- 2. 请在 EKM 3.0 服务器上创建 EKM 3.0 的备份。有关创建备份的步骤请参阅[执行备份与从备份还原。](#page-14-0) 如果合并失败或任何 EKM 3.0 数据遭到破坏, 您可使用备份恢复丢失的信息。
- 3. 退出 EKM 3.0。
- 4. 请在运行合并工具之前停止 EKM 3.0 服务器。请参阅在 Windows [中启动和停止](#page-22-0) EKM 3.0 服务器或在 [Linux](#page-22-0) 中 [启动和停止](#page-22-0) EKM 3.0 服务器。
- 5. 请在 EKM 3.0 服务器的根目录中,创建适当的文件夹(例如,在 Windows 中的 C:\EKM\_Files,或在 Linux 中 的 /opt/EKM\_Files)。
- 6. 请登录到 EKM 2.X 控制台,备份 EKM 2.X 密钥库,停止 EKM 2.X 服务器,然后从 EKM 2.X 控制台退出。请参 阅 EKM 2.X 用户指南。
- 7. 请将下列文件从 EKM 2.X 的安装位置复制到上一步中您在 EKM 3.0 服务器上创建的文件夹中。如果 EKM 2.X 安装在不同的物理系统上,使用可移动驱动器或相同操作系统的服务器共享。
	- 对于 Windows,请在 <*root*>:\ekm\gui\ 下,复制 EKMKeys.jck。在 Linux 中此文件位于 /var/ekm/gui 下。
	- 对于 Windows,请在 <*root*>:\ekm\gui\ 下,复制 **KeyManagerConfig.properties**(这是 EKM 配置文 件)。在 Linux 中此文件位于 /var/ekm/gui 下。
	- 对于 Windows,请在 <*root*>:\**ekm\gui\keygroups\** 下,复制 **keygroup.xml**。在 Linux 中此文件位 于 /var/ekm/gui/keygroups 下。
	- 对于 Windows,请在 <root>:\ekm\gui\drivetable\ 下, 复制 ekm\_drivetable.dt。在 Linux 中此文件位 于 /var/ekm/gui/drivetable 下。

### \ 小心: 在 Windows 中,请使用 Notepad(记事本)创建或编辑文本文件。如果使用 Wordpad (写字板), 此步骤会失败。

- 8. 请编辑 KeyManagerConfig.properties 文件, 使其仅包含下列属性:
	- config.keygroup.xml.file
	- config.keystore.password.obfuscated
- config.keystore.file
- config.drivetable.file.url

删除其他行。具体示例请参见本步骤中的代码示例。

- 9. 在新的 KeyManagerConfig.properties 文件中添加下列 DB2 选项:
	- $-$  idbcURL = idbc:db2://localhost:<*EKM 3.0 DB2 database port>l<EKM 3.0 DB2 database name*>

或

jdbcURL = jdbc:db2://<*EKM 3.0 server IP address>:<EKM 3.0 DB2 database port>/<EKM 3.0 DB2 database* name>

- jdbcUID = <DB2 管理员用户名>
- jdbcPW = <DB2 管理员密码>
- $-$  dbType = DB2

具体示例请参见本步骤中的代码示例。

■ 备注: 这些变量是您安装 EKM 3.0 时设置的参数。请勿在变量两侧输入小于和大于符(<>)。变量、用户 名和密码都是区分大小写的。

10. 将 EKM 3.0 默认密钥库的密码项添加至 KeyManagerConfig.properties 文件。该密码项为: tklm.encryption.password =  $\epsilon$ ekm 3.0 keystore password>.

更新后的 KeyManagerConfig.properties 文件形式上应该类似于如下示例:

用于 Windows 的代码示例 config.keygroup.xml.file = File:c:\\<*EKM\_Files*>\\KeyGroups.xml config.keystore.password.obfuscated = 38087C9DA4A4696A6B6C config.keystore.file = c:\\<*EKM\_Files*>\\EKMKeys.jck config.drivetable.file.url = File:c:\\<*EKM\_Files*>\ \ekm\_drivetable.dt jdbcURL = jdbc:db2://localhost:50010/ ekm  $\overline{del1}$  jdbcUID = ekmdell1 jdbcPW = Dell1234 dbType = DB2 tklm.encryption.password = Dell1234

其中 EKM\_Files 是[您先前](#page-30-0)创建的文件夹。

用于 Linux  $\text{hR}$ 码示例 config.keystore.password.obfuscated = 38087C9DA4A4696A6B6C config.keygroup.xml.file = File:/opt/<*EKM\_Files*>/KeyGroups.xml config.keystore.file = /opt/<*EKM\_Files*>/EKMKeys.jck config.drivetable.file.url = File:/opt/<*EKM\_Files*>/ ekm\_drivetable.dt jdbcURL = jdbc:db2://localhost:50010/ekm dell  $jdbCUID = ekmde11$   $jdbcPW = Dell1234 dbType = DB2$ tklm.encryption.password = Dell1234

其中 EKM\_Files 是[您先前](#page-30-0)创建的文件夹。

11. 在 EKM 3.0 安装介质上导航至 EKM2DKMMerge 文件夹, 从 EKM2DKMMerge 文件夹中将 EKM2DKMMerge.jar 文件复制到您在本步骤先前阶段创建的文件夹中(例如,在 Windows 中为 [C:\EKM\\_Files](#page-30-0),在 Linux 中 为 [/opt/EKM\\_Files](#page-30-0))。

■ 备注: 对于下列所有步骤, 您必须使用同一命令提示符或终端会话。如果您变更命令提示符或终端会话, 您所设置的 CLASSPATH 将不会自动应用于其他命令提示符或终端会话。

12. 在 EKM 3.0 服务器上, 为合并工具所需的 WAS 和 TIP 配置路径。 在 Windows 中:

- a. 在命令提示符下, 导航至 <root>:\Dell\EKM\bin。
- b. 输入下列命令以运行命令行脚本: setupCmdLine.bat

<span id="page-32-0"></span>示例:

```
C:\Dell\EKM\bin\setupCmdLine.bat
```
c. 按 Enter (回车)。 命令将运行且系统将在最后一行显示下列文本: goto :EOF

### 在 Linux 中:

- a. 在终端会话中, 导航至 /opt/dell/ekm/bin。
- b. 请输入以下命令:
	- . setupCmdLine.sh
- c. 命令将运行。当命令在 Linux 中成功完成时,将显示空白提示符。不会有表示命令已成功完成的标 志。

### **备注: 该 setupCmdLine.sh 脚本必须具有执行权限。**

- 13. 创建命令行批处理(.bat)文件(在 Linux 中为 .sh)以指定合并工具所需的 .jar 文件来源并为 CLASSPATH 设置其他参数:
	- a) 将下列临时 CLASSPATH 设置复制到一个文本文件并将其命名为 <filename>.bat 或在 Linux 中为 <*filename*>.sh (例如, 在 Windows 中为 setupclasspath.bat, 或在 Linux 中为 setupclasspath.sh)。
	- b) 将此 .bat/.sh 保存至您在此步骤前期创建的文件夹中, 例如 [C:\EKM\\_Files](#page-30-0) 或 [/opt/EKM\\_Files](#page-30-0)。

 $\bigwedge$  小心: 在 Windows 中, 请使用 Notepad (记事本) 创建或编辑文本文件。如果使用 Wordpad (写字板), 此步骤会失败。

c) 编辑该批处理文件:

在 Windows 中,编辑该批处理文件,使用您存放 EKM2DKMMerge.jar 文件的路径,例如 c:\EKM\_Files **\, 来替换** *c:\EKM\Needed\***。** 

在 Linux 中,编辑该 shell 脚本,使用您存放 EKM2DKMMerge.jar 文件的路径来替换 *lopt/EKM\_Files*。

#### 用于 Windows 的临时 CLASSPATH 设置

```
set JAVA HOME=%WAS HOME%\java set PATH=%JAVA HOME%\bin;%JAVA HOME%\jre
\bin;%PATH% set CLASSPATH=c:\EKM\Needed\EKM2DKMMerge.jar;%CLASSPATH% set 
CLASSPATH=.;%WAS_HOME%\plugins\com.ibm.icu_3.4.5.jar;%WAS_HOME%\products
\tklm\migration\j2ee.jar;%WAS_HOME%\plugins\com.ibm.tklm.commands.jar;
%WAS_HOME%\products\tklm\migration\com.ibm.tklm.kmip.adapter.jar;%WAS_HOME
%\profiles\TIPProfile\installedApps\TIPCell\tklm kms.ear
\com.ibm.tklm.kmip.jar;"C:\Program Files\Dell\db2dkm\java\db2jcc.jar";"C:
\Program Files\Dell\db2dkm\java\db2jcc_license_cu.jar";%WAS_HOME%\profiles
\TIPProfile\installedApps\TIPCell\tklm_kms.ear\com.ibm.tklm.keyserver.jar;
%WAS_HOME%\profiles\TIPProfile\installedApps\TIPCell\tklm_kms.ear
\com.ibm.tklm.server.api.jar;%WAS_HOME%\profiles\TIPProfile\installedApps
\TIPCell\tklm_kms.ear\com.ibm.tklm.server.db.ejb.jar;%CLASSPATH%
```
### ■ 备注: 请根据需要更改驱动器号。

<u>2</u>4 备注: 如果您使用的是 64 位 Windows,请编辑该批处理文件,以 Program Files (x86) 替换以上 CLASSPATH 中的 Program Files。

### 用于 Linux 的临时 CLASSPATH 设置

export JAVA\_HOME=\$WAS\_HOME/java export PATH=\${JAVA\_HOME}/bin:\${JAVA\_HOME} \$/jre/bin:\$PATH export CLASSPATH=*/opt/EKM\_Files*/EKM2DKMMerge.jar: \$CLASSPATH export CLASSPATH=.:\$WAS\_HOME/plugins/com.ibm.icu\_3.4.5.jar: \$WAS\_HOME/products/tklm/migration/j2ee.jar:\$WAS\_HOME/plugins/ com.ibm.tklm.commands.jar:\$WAS\_HOME/products/tklm/migration/ com.ibm.tklm.kmip.adapter.jar:\$WAS\_HOME/profiles/TIPProfile/installedApps/ TIPCell/tklm\_kms.ear/com.ibm.tklm.kmip.jar:/opt/dell/db2ekm/java/ db2jcc.jar:/opt/dell/db2ekm/java/db2jcc\_license\_cu.jar:\$WAS\_HOME/profiles/ TIPProfile/installedApps/TIPCell/tklm\_kms.ear/com.ibm.tklm.keyserver.jar: \$WAS\_HOME/profiles/TIPProfile/installedApps/TIPCell/tklm\_kms.ear/

com.ibm.tklm.server.api.jar:\$WAS\_HOME/profiles/TIPProfile/installedApps/ TIPCell/tklm\_kms.ear/com.ibm.tklm.server.db.ejb.jar:\$CLASSPATH

- 14. 运行您刚创建的批处理文件。在 EKM 3.0 服务器中相同命令提示符或终端会话中,导航至您在此步骤早前 创建的文件夹(例如,对 Windows 为 [C:\EKM\\_Files](#page-30-0), 或对 Linux 为 [/opt/EKM\\_Files](#page-30-0)),并运行您在上一步创 建的批处理文件。对于 Linux, 找到您先前创建的文件, 例如, setupclasspath.sh。
- 15. 在 EKM 3.0 服务器中相同命令提示符或终端会话中,运行下列 Java 命令: java<*space*>com.ibm.tklm.ekm2tklm.MergeEKM2KLM<*space*>KeyManagerConfig.propert ies

████ 备注: 此命令区分大小写。请勿在变量两侧输入小于和大于符(<>)。

其中的 KeyManagerConfig.properties 文件是您在此步骤之前更新的文件。

此命令将 EKM 2.X 合并至 EKM 3.0。

成功完成时将显示下列消息:

TKLM version: 2.0.0.0 201007241325Starting EKM to KLM MergeKMSDebug.init, debug output filename not specified: using defaultCTGKS0250I: Successfully migrated the Encryption Key Manager keystores, certificates and keys.CTGKS0251I: Successfully migrated the Encryption Key Manager key groups.CTGKS0249I: Successfully migrated the Encryption Key Manager devices.Migration Complete(TKLM 版本: 2.0.0.0 201007241325 启动 EKM 至 KLM 合并 KMSDebug.init, 未指定调试输出文件名:使用 defaultCTGKS0250I:已成功迁移加密密钥管理程 序密钥库、证书和密钥。CTGKS0251I:已成功迁移加密密钥管理程序密钥组。CTGKS0249I:已成功迁 移加密密钥管理程序设备。迁移完成)。

备注: 如果收到错误信息,请查看调试日志以确定原因。如果需要,您可以将调试日志保存到其他位置或 将其重命名使其成为静态,不然 EKM 2.X 到 EKM 3.0 的合并工具将向其附加数据。在 Windows 中, 调试日 志位于 EKM 服务器上的下列目录中: <root>:\Dell\EKM\bin\products\tklm\logs\debug.log。在 Linux 中, 调试 日志位于 EKM 服务器上的下列目录中:/opt/dell/ekm/bin/products/tklm/logs/debug.log。

■ 备注: 如果您收到下列错误信息, 说明您尝试迁移时在 EKM 2.X 和 EKM 3.0 服务器上存在重复数据项。

Duplicate <item> = <item>Migration failed(重复的 <项> = <项>迁移失败)。有关详情 请参见调试文件。

请参阅删除 ekmcert [证书、密钥和密钥组](#page-36-0), 以及重命名设备

如果您接收到下列错误信息,并且您想要删除密钥而不是将其重命名,请勿关闭命令提示符或终端会 话。您将需要从命令提示符或终端会话复制密钥别名。

Duplicate Key Alias= <key alias>(重复的密钥别名= <*密钥别名*>)

请参阅删除 ekmcert [证书、密钥和密钥组](#page-36-0), 以及重命名设备。

- 小心: 删除密钥等价于删除该密钥保护的数据,因为该数据将不再可访问。出于安全目的,已删除的密钥 无法以任何方式恢复。
- 16. 请使用 startserver 命令启动 EKM 3.0 服务器。请参阅在 Windows [中启动和停止](#page-22-0) EKM 3.0 服务器或在 [Linux](#page-22-0) 中 [启动和停止](#page-22-0) EKM 3.0 服务器。
- 17. 对已迁移到 EKM 3.0 的 EKM 2.X 密钥组、密钥、和设备进行验证。请参阅对 EKM 2.X 到 EKM 3.0 [的合并或迁](#page-34-0) [移进行验证](#page-34-0)。如果合并步骤成功,则此步骤已完成。如果您要将更多 EKM 2.X 版本合并到 EKM 3.0,请参 阅将更多 EKM 2.X [版本合并到](#page-34-0) EKM 3.0。如果合并步骤不成功,请参阅[合并故障。](#page-34-0)

、小心: 在 EKM 2.X 的密钥已合并到 EKM 3.0 后,请勿运行 EKM 2.X。如果需要,您可以在 EKM 2.X 成功合并 到 EKM3.0 后卸载 EKM 2.X。 Dell 建议您在卸载 EKM 2.X 前备份 EKM 2.X 文件。

### <span id="page-34-0"></span>验证从 EKM 2.X 到 EKM 3.0 的合并或迁移

本章说明如何验证 EKM 2.X 到 EKM 3.0 的合并或迁移已成功并且磁带库工作正常。 要验证 EKM 2.X 已成功合并或迁移到 EKM 3.0,请执行下列步骤:

- 1. 登录到 EKM 3.0 门户。请参阅[登录加密密钥管理程序](#page-16-0) 3.0 门户。 随即出现欢迎使用 Dell 加密密钥管理程序屏幕。
- 2. 在导航窗格中,请导航至 Dell 加密密钥管理程序 → 密钥与设备管理。 随即出现密钥与设备管理屏幕。
- 3. 在管理密钥与设备下拉菜单中,请选择 LTO 并单击 Go (转入)。 在密钥与设备管理屏幕中将显示已迁移的 EKM 密钥组以及每组中的密钥数。
- 4. 在表格顶部的下拉菜单中,请选择**查看密钥、密钥组成员和驱动器**。如果密钥出现在表格的左侧,则说明 合并是成功的。
- 5. 迁移不会导入 EKM 2.X 已配置的设备。您必须配置这些 EKM 2.X 设备。请参阅[向设备组添加设备。](#page-19-0)
- 6. 在 EKM 3.0 门户中,请验证 EKM 3.0 已配置为自动接受设备请求。在**密钥与设备管理** 屏幕中的设置应该为 Automatically accept all new device requests for communication(自动接受所有新设备的通信请求)。
- 7. 请验证您库中的设备:
	- a) 请验证您磁带库中的 SSL 端口和 TCP 端口已正确配置。
	- b) 请在您的磁带库上运行密钥路径诊断程序以验证您的磁带库配置。
- 备注: 有关详细信息请参阅磁带库的用户指南。关于查找磁带库用户指南的信息,请参阅 EKM 3.0 安装介 质上的 ReadThisFirst.txt 文件中的"文档与参考资料"部分。

## 合并失败

如果合并过程失败,请执行下列步骤:

- 1. 请核实 EKM 3.0 服务器已启动。如果没有,请使用 startserver 命令启动 EKM 3.0 服务器。请参[阅在](#page-22-0) Windows [中启动和停止](#page-22-0) EKM 3.0 服务器或在 Linux [中启动和停止](#page-22-0) EKM 3.0 服务器。
- 2. 关闭命令提示符。
- 3. 通过将调试日志另存至另一个位置或将其重命名锁定调试日志。 在 Windows 中调试日志位于下列目录中: <root>:\Dell\EKM\bin\products\tklm\logs\debug.log, 在 Linux 中则 在 /opt/dell/ekm/bin/products/tklm/logs/debug.log 中。
- 4. 通过 EKM 3.0 门户从您在 EKM 2.X 到 EKM 3.0 [的合并步骤](#page-30-0)第一步中创建的备份还原 EKM 3.0。有关从备份还 原的操作说明,请参[阅从备份还原](#page-15-0)。
- 5. 再次执行合并过程。请参阅 EKM 2.X 到 EKM 3.0 [的合并步骤](#page-30-0)。

### 将更多 EKM 2.X 版本合并到 EKM 3.0

如果您已进行过从 EKM 2.X 到 EKM 3.0 的迁移或合并,并且希望将更多的 EKM 2.X 版本合并到 EKM 3.0, 请执行 本步骤。

- 1. 从 EKM 3.0 移除 ekmcert 证书。请参阅删除 ekmcert [证书、密钥和密钥组](#page-36-0),以及重命名设备。
- 2. 对您希望合并的每个附加 EKM 2.X 版本执行合并步骤。请参阅 EKM 2.X 到 EKM 3.0 [的合并步骤](#page-30-0)。

## <span id="page-36-0"></span>删除 ekmcert 证书、密钥和密钥组、以及重命名设备

在执行 EKM 2.X 到 EKM 3.0 的合并时, 在 EKM 2.X 和 EKM 3.0 服务器中在不能有重复的 ekmcert 证书、密钥别 名、密钥组别名或设备。

**么 备注:** 如果存在重复的密钥或密钥组,Dell 建议您合并前在 EKM 2.X 中重命名重复的密钥和密钥组。有关 详情请参阅 EKM 2.X 用户指南。如果重复的密钥或密钥组已不再使用,您可以将其在 EKM 2.X 中删除。但 请注意,删除密钥等价于删除该密钥保护的所有数据,因为该数据将不再可访问。为了安全目的,已删 除的密钥不能以任何方式恢复。

如果存在重复设备,您必须在 EKM 2.X 中删除该设备。

### 如果您在执行合并步骤时收到下列错误消息,请根据该错误消息删除相应的项。

Duplicate <item> = <item> Migration failed(重复的 <项> = <项> 迁移失败)。有关详情请 参见调试文件。

请参阅相应的部分:

- ekmcert [证书删除](#page-38-0)
- [删除指定密钥](#page-38-0)
- [删除设备](#page-39-0)

### <span id="page-38-0"></span>ekmcert 证书删除

每个 EKM 2.X 安装具有一份 ekmcert 证书。如果您要将一个以上的 EKM 2.X 合并或迁移到 EKM 3.0,在尝试合并 新的 FKM 2.X 前您必须删除 FKM 3.0 中的 ekmcert 证书。

由于 ekmcert 是证书而非密钥,它不是 EKM 3.0 服务器上任何密钥组的一部分。因此,如果您已将一个 EKM 2.X 版本合并到 EKM 3.0 并随后从 EKM 3.0 上移除了 EKM 2.X 密钥组,来自该合并的 ekmcert 证书将仍然存在于 EKM 3.0 服务器上,即使您从先前的备份还原仍可能存在。由于合并工具将试图再次添加 ekmcert 证书,因此合并将 失败。

如果存在下列情况之一,您必须从 EKM 3.0 服务器移除 ekmcert 证书:

- You migrated an EKM 2.X into EKM 3.0 during the EKM 3.0 installation procedure(在 EKM 3.0 的安装过程中, 您进行了 EKM 2.X 到 EKM 3.0 的迁移)
- This is not the first time you have merged EKM 2.X into EKM 3.0 (这不是您第一次将 EKM 2.X 合并到 EKM 3.0)
- You need to delete a previously-merged or migrated EKM 2.X version (您需要删除先前已合并或已迁移的 EKM 2.X 版本)
- 在您尝试合并时接收到下列错误。此错误指示 ekmcert 证书已经存在于 EKM 3.0 中: Duplicate Key Alias = ekmcert Migration failed(重复的密钥别名 = ekmcert 迁移 失败)。有关详细信息请参见调试文件。

要删除 ekmcert 证书, 请参阅删除 ekmcert 证书。

#### 删除 ekmcert 证书

要验证在 EKM 3.0 上存在 ekmcert 证书并将其删除,请执行下列步骤:

- 1. 请登录到 EKM 3.0 门户。请参阅[登录加密密钥管理程序](#page-16-0) 3.0 门户。 随即出现欢迎使用 Dell 加密密钥管理程序屏幕。
- 2. 在导航窗格中,请导航至 Dell 加密密钥管理程序 → 高级配置 → 服务器证书。 随即出现管理服务器证书屏幕。
- 3. 在管理服务器证书屏幕中,请核实 ekmcert 证书已列出并且当前未使用。 如果 ekmcert 证书当前未使用,请转到下一步。如果 ekmcert 证书当前在用,请执行下列步骤:
	- a) 请选择 ekmcert 证书。
	- b) 单击修改。
	- c) 取消选中证书当前在用复选框。
	- d) 请单击修改证书。 随即出现管理服务器证书屏幕。该证书显示为未在用。
- 4. 再次选择该 ekmcert 证书。
- 5. 请单击表格顶部的删除。 此时将显示确认窗口。
- 6. 单击 OK(确定)删除该证书。 该证书已从列表中移除。

### 删除指定密钥

本章说明如何删除单个密钥。您不能删除与设备关联的密钥。

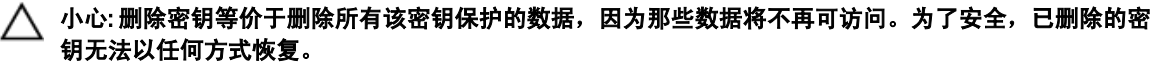

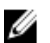

 $\mathbb{Z}$  备注: 当您执行从 EKM 2.X 到 EKM 3.0 的合并时,如果接收到出错消息提示您有重复的密钥存在, Dell 建议 您在 EKM 2.X 中重命名该重复的密钥。有关详情请参阅 EKM 2.X 用户指南。

1. 请登录到 EKM 3.0 门户。请参阅[登录加密密钥管理程序](#page-16-0) 3.0 门户。

随即出现欢迎使用 Dell 加密密钥管理程序屏幕。

- <span id="page-39-0"></span>2. 在导航窗格中,请导航至 Dell 加密密钥管理程序 → 密钥与设备管理。 随即出现密钥与设备管理 屏幕。
- 3. 在管理密钥与设备下拉菜单中,请选择 LTO 并单击 Go (转入)。 **随即出现密钥与设备管理**屏幕。
- 4. 在表格顶部的下拉菜单中,请选择查看密钥、密钥组成员与驱动器。 密钥将显示在表格中。
- 5. 请单击您要删除的密钥将其高亮显示。
- 6. 请单击表格顶部的删除。 随即出现确认弹出式窗口。
- 7. 如果您确定要删除选定的密钥,请单击 OK (确定)。 该密钥即被删除。

### 删除设备

本章说明如何删除设备。设备是安装在磁带库中的单个驱动器。其序列号显示在磁带驱动器的右侧。

■ 备注: 如果您在执行从 EKM 2.X 到 EKM 3.0 的合并时收到错误消息通知您存在重复的设备, Dell 建议您在 EKM 2.X 中删除该设备。有关详情请参阅 EKM 2.X 用户指南。

要从 EKM 3.0 中删除设备, 请执行下列步骤:

- 1. 请登录到 EKM 3.0 门户。请参阅[登录加密密钥管理程序](#page-16-0) 3.0 门户。 随即出现欢迎使用 Dell 加密密钥管理程序屏幕。
- 2. 在导航窗格中,请导航至 Dell 加密密钥管理程序 → 密钥与设备管理。 随即出现密钥与设备管理屏幕。
- 3. 在管理密钥与设备下拉菜单中,请选择包含您要删除设备的设备组。
- 4. 单击 Go(转入)。 此时将列出属于设备组的设备。
- 5. 请单击要删除的设备使其高亮显示。
- 6. 请单击表格顶部的 Delete (删除)。 随即出现一个弹出式确认窗口。
- 7. 单击弹出式窗口中的 OK(确定)。 该设备即被删除。

### 验证 EKM 2.X 密钥库已从 EKM 3.0 中移除

此步骤是可选的。本章说明如何验证所有 EKM 2.X 密钥库项 (ekmcert 证书、及 EKM 2.X 密钥库中的密钥) 已从 EKM 3.0 服务器中移除。要进行此操作,请执行下列步骤:

- 1. 请在 EKM 3.0 服务器的命令提示符或终端会话下,导航至您在 EKM 2.X 到 EKM 3.0 [的合并步骤期](#page-30-0)间创建的文 件夹(例如,在 Windows 中为 [C:\EKM\\_Files](#page-30-0), 在 Linux 中为 [/opt/EKM\\_Files](#page-30-0))。
- 2. 请确保 Java SDK 工具 keytool 在命令行路径下可用。
- 3. 通过发布下列命令列出 EKM 2.X 密钥库的内容:

keytool -list -keystore <*EKM\_2.X\_keystore\_name*> -storetype JCEKS

其中<EKM\_2.X\_ keystore\_name> 是您正在导入的 EKM 2.X 密钥库的名称。

例如:

keytool -list -keystore EKMKeys.jck -storetype JCEKS

系统将提示您输入密码。

4. 输入该 EKM 2.X 密钥库密码并按下 Enter (回车)。

随即显示该 EKM 2.X 密钥库类型、ekmcert 证书、密钥库供应商、以及该 EKM 2.X 密钥库中的密钥。您将使 用密钥列表与 EKM 3.0 密钥库相比较以验证这些密钥在 EKM 3.0 密钥库中不存在。

- 备注: 请将命令提示符保持在打开状态。在稍后的步骤中, 您将在 EKM 3.0 密钥库中查找这些密钥和/或 ekmcert 证书以验证其已从 EKM 3.0 中移除。
- 5. 使用 startserver 命令启动 EKM 3.0 服务器。请参阅在 Windows [中启动和停止](#page-22-0) EKM 3.0 服务器或在 [Linux](#page-22-0) 中启 [动和停止](#page-22-0) EKM 3.0 服务器。
- 6. 在 Windows 命令行提示符下,请导航至 <root>:\Dell\EKM\bin。在 Linux 下, 则导航至 /opt/dell/ekm/bin。
- 7. 使用 wsadmin 命令登录到 [WebSphere](#page-21-0) 服务器。请参阅登录 WebSphere 服务器。
- 8. 在 wsadmin 提示符下,使用早前获得的密钥别名,发布下列命令之一以列出 EKM 3.0 服务器上指定的密钥 或证书:

```
对于密钥:
```

```
print AdminTask.tklmKeyList('[-alias <key alias>]')
```
对于 ekmcert 证书:

```
print AdminTask.tklmKeyList('[-alias ekmcert]')
```
- **么 备注:** 密钥别名 (key alias) 是您在先前步骤获得的。在 Windows 中, 您可以使用命令提示窗口的工具栏 复制该别名。
- 备注: 如果您希望直观地比较这些密钥别名, 您可以通过发布下列命令列出 EKM 3.0 服务器上所有的密 钥.

```
print AdminTask.tklmKeyList('[-alias]')
```
**9. 按 Enter**(回车)。

```
命令即运行。
如果在 EKM 3.0 不存在该重复密钥, 将显示下列文本:
Found 0 keys(已找到 0 个密钥)。
```

```
如果在 EKM 3.0 存在该密钥或证书,将显示其 UUID 以及密钥或证书别名。
```
如果在 EKM 3.0 存在该密钥或证书,请将该密钥或证书从 EKM 3.0 中删除。请参阅<u>删除指定密钥</u>。 请[对先前](#page-39-0)列出的每项重复密钥重复此步骤。

# 7

# <span id="page-42-0"></span>卸载 EKM 3.0

本章说明如何从 Windows 和 Linux 中卸载 EKM 3.0。

小心: 卸载 EKM 3.0 将使得通过库管理型加密(LME)写入 Dell PowerVault 磁带库的所有已加密数据不可 读。在卸载 EKM 3.0 前请确保已还原所有重要数据。 如果将来有可能重新安装 EKM 3.0,请在卸载前创建 备份。在卸载 EKM 3.0 前将 EKM 3.0 备份和安装配置文件(如果已保存安装配置文件)复制到外部驱动器 上。在您重新安装 EKM 3.0 时使用此备份文件来进行还原操作。请参[阅执行备份与还原备份](#page-14-0)。

■ 备注: 卸载过程需要大约 35 分钟。在卸载过程完成前请勿关闭系统。

备注:卸载 EKM 3.0 将同时卸载 WebSphere 和 DB2。如果您同时将 DB2 用于其他应用程序, Dell 不建议您 U 卸载 EKM 3.0,而仅建议您停止 EKM 3.0 服务。 有关停止 EKM 3.0 服务的信息,请参阅在 [Windows](#page-22-0) 中启动 与停止 [EKM 3.0](#page-22-0) 服务 或在 Linux [中启动与停止](#page-22-0) EKM 3.0 服务。

■ 备注: 如果您采用了主/辅服务器设置,您必须同样在辅 EKM 3.0 服务器上执行卸载过程。

**备注:** 如果您要重新安装 EKM 3.0, 请参[阅重新安装](#page-56-0) EKM 3.0。

## 在 Windows 中卸载 EKM 3.0

本步骤使用用于 Windows 的 EKM 3.0 卸载程序。

■ 备注: 卸载过程需要大约 35 分钟。卸载完成前请勿关闭系统。

- 1. 在 Windows 2008 版中, 打开控制面板并导航至程序与功能。 在 Windows Server 2003 R2 Service Pack 2 中, 打开控制面板并导航至添加或删除程序。
- 2. 右键单击 EKM 3.0 并选择卸载。
- 3. 按照屏幕上的说明进行操作。 卸载完成时,将出现卸载完成窗口。
- 4. 在 卸载完成窗口中,单击 Done (完成)。 随即出现一个对话框,提示系统将重新引导。
- 5. 在该对话框中,单击**完成**。(如果您不点击**完成**,Windows 仍将在大约一分钟后后重新引导。)

4 备注: 如果 Windows 未重新引导, 请手动重启计算机。

- **么 备注:** 如果在卸载过程中出现错误, 您可在位于 <root>:\Users\Administrator 的用户主目录中查看主安装日 志。主安装日志文件为 IA-TIPxxx。请滚动至主安装日志文件的底部以确定进程于何处停止或最后的错误 出现于何处。有关详细信息,您还可以查看位于 <root>:\tklmv2properties 的日志文件。
- **备注:** 如果您正在重新安装 EKM 3.0 并由于存在不完全卸载导致失败,请手动执行卸载。请参阅<mark>在</mark> Windows [中手动卸载](#page-54-0) EKM 3.0 。

# <span id="page-43-0"></span>在 Linux 中卸载 EKM 3.0

本操作使用用于 Linux 的 EKM 3.0 卸载程序。

4 备注: 此卸载过程需要大约 35 分钟。在卸载完成前请勿关闭系统。

### 1. 请打开一个终端会话并导航至 /opt/dell/ekm/Uninstall\_EKM。

2. 通过发布下列命令执行 Uninstall EKM: ./Uninstall EKM

随即出现一个弹出式窗口。

- 3. 单击弹出式窗口中的 Run (运行)。 随即出现卸载 EKM 窗口。
- 4. 单击 Uninstall (卸载)。

卸载过程随即执行。

5. 卸载完成时将出现 Uninstall Complete (卸载完成)窗口。请单击 Done (完成)。 系统将重新引导。

 $\hat{\mathscr{L}}$  备注: 如果您在重新安装 EKM 3.0 时由于存在不完全卸载而失败,请执行手动卸载。请参阅<u>在 Linux [中手动](#page-55-0)</u> 卸载 [EKM 3.0](#page-55-0)。

# 8

# <span id="page-44-0"></span>故障排除

本章提供故障排除信息、常见问题解答、常见错误消息、以及技术支持联络信息。

**么 备注:** 如果本章未涵盖您的问题,请参阅 TKLM 故障排除指南。有关如何访问 TKLM 文档的信息,请参阅 EKM 3.0 安装介质上的 ReadThisFirst.txt 文件中的"文档与参考资料"部分。

## 与 Dell 联络

**么 备注:** 果没有可用的 Internet 连接, 您可以在购货发票、装箱单、帐单或 Dell 产品目录上查找联络信息。

可用性会因国家和地区以及产品的不同而有所差异,某些服务可能在您所在的区域不可用。如果因为销售、技 术支持或客户服务问题联络 Dell, 请:

1. 访问 support.dell.com。

- 2. 选择您的支持类别。
- 3. 如果您不是美国客户,请在页面底端选择国家代码或者选择全部以查看更多选择。
- 4. 根据您的需要,选择相应的服务或支持链接。

## <span id="page-46-0"></span>系统必备条件检查

EKM 3.0 在安装前进行系统必备条件检查。如果您在许可协议 屏幕之后收到出错消息,请按照错误消息中的指 示操作。对于最常见错误的说明,请参阅以下各项。

### Minimum System Requirements Failed (未满足最低系统要求)

如果您收到**未满足最低系统要求**错误,请单击**取消并退出**,并确保您的系统满足要求。关于系统要求请参[阅硬](#page-4-0) [件和软件要求](#page-4-0)。

### User not an Administrator on this System (用户不是系统管理员)

为安装 EKM 3.0, 您必须在 Linux 中是 root 用户或在 Windows 中具有管理员身份。

### SELinux Must be Disabled (必须禁用 SELinux)

如果已安装并启用 SELinux,请在安装前禁用 SELinux。 要在 RHEL5 中禁用 SELinux, 请执行下列步骤:

- 1. 从桌面顶部的工具栏导航至 系统 → 管理 → 安全等级与防火墙。 随即出现安全等级配置窗口。
- 2. 请单击 SELinux 选项卡。在 SELinux 设置框中,单击箭头并选择 Disabled (禁用)。
- 3. 单击 Apply(应用)。
- 4. 单击 OK(确定)。
- 5. 重新引导系统以使更改生效。

要在 RHEL4 中禁用 SELinux,请执行下列步骤:

- 1. 导航至应用程序 → 系统设置 → 安全等级 。
- 随即出现一个弹出式窗口。
- 2. 在该弹出式窗口中, 选择 SELinux 选项卡。
- 3. 在下拉菜单中, 选择 Disable (禁用)。
- 4. 重新引导系统。

### compat-libstdc++ Not Installed (未安装 compat-libstdc++)

如果出现"未安装 compat-libstdc++" 错误消息,请参阅 [Installing the compat-libstdc++ Library](#page-61-0) (安装 compatlibstdc++ 程序库)。

### Minimum Shared Memory Limits Requirements Failed(未满足最低共享内存限制要求)

在 Linux 中安装 EKM 3.0 时, 出现下列错误:

The system did not meet the minimum shared memory requirements needed for the installation. Make sure your system meets the minimum requirements before attempting this installation(系统未满足安装所需的最低共享内存要求。请在尝试此安装前确保您 的系统满足该最低要求)。

### 要解决此问题,请执行以下步骤:

#### 1. 要将共享内存增加到所需大小并使其持久有效,请打开终端会话并发布下列命令:

echo "kernel.msgmni = 1024" >> /etc/sysctl.conf echo "kernel.msgmax = 65536" >> /etc/sysctl.conf echo "kernel.msgmnb = 65536" >> /etc/sysctl.conf echo "kernel.sem = 250 256000 32 1024" >> /etc/sysctl.conf echo "kernel.shmmax = 1268435456" >> /etc/sysctl.conf

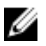

- $\mathbb{Z}$  备注: 这些是在 Linux 上安装 EKM 3.0 所需的最小值。要成功安装 EKM 3.0 可能需要更多共享内存 (kernel.shmmax)。如果安装失败,则卸载 EKM 3.0,将 kernel.shmmax 增加约 25%,然后再重新安装 [EKM 3.0](#page-42-0)。要卸载 EKM 3.0, 请参阅<mark>卸载 EKM 3.0</mark>。
	- 2. 请发布下列命令以使系统立即使用新的共享内存大小(否则您必须重新引导): sysctl –p

### DB2 User Already Exists as Regular User (DB2 用户作为普通用户已存在)

为 DB2 用户名字段提供的用户名称在系统中已存在。请选择其他用户名。

### Existing TKLM or EKM 3.0 on the Same System (在相同系统中存在 TKLM 或 EKM 3.0)

TKLM 或 EKM 3.0 已安装。请卸载现有实例或将 EKM 3.0 安装在另一个系统上。

### Existing DB2 on the Same System (在相同系统中存在 DB2)

DB2 已安装。请卸载 DB2 或将 EKM 3.0 安装在另一个系统上。

### ksh Not Installed (未安装 ksh)

EKM 3.0 安装程序需要 ksh。请先安装 ksh 然后再安装 EKM 3.0。请参阅您操作系统的说明文档。

### Hostname has Special Characters (主机名中有特殊字符)

在您安装 EKM 3.0 的计算机系统的主机名中不可包含任何空格或诸如连字符(-)和下划线(\_)的特殊字符。 EKM 3.0 对于主机名仅支持字母数字字符。

### Domain Name (域名)

在您安装 EKM 3.0 的计算机系统的域名中不可包含任何空格或诸如连字符 (-)和下划线 (\_)的特殊字符。 EKM 3.0 对于域名仅支持字母数字字符。

### Invalid /etc/hosts file (无效的 /etc/hosts 文件)

文件 /etc/hosts 中的回环 IPv4 地址必须是有效的。该项必须为下列格式:

<*Loopback IPv4 address*><*space*><*fully-qualified hostname*><*space*><*short hostname*>

其中 <space> 表示一个空格。

# <span id="page-48-0"></span>错误代码

要访问错误代码列表及其说明,请参阅 EKM 3.0 安装介质上的 ReadThisFirst.txt 文件中的"文档与参考资料"部 分。

# <span id="page-50-0"></span>Windows 参考文件

您可以使用下列日志文件和错误信息文件来对 EKM 3.0 的 Windows 安装问题进行故障排除:

- C:\tklm\_install.stderr(标准错误日志文件)
- C:\tklmV2properties\\*.log (DB2 安装日志文件)
- C:\Users\Administrator\IA-TIPInstall-00.txt (EKM 3.0 安装日志文件)

备注: 以上路径适应于 Windows Server 2008 版本。对于 Windows Server 2003 R2 Service Pack 2,EKM 3.0 安 装日志文件位于 C:\Documents and Settings\Administrator\IA-TIPInstall-00.txt。

- C:\Dell\EKM\products\tklm\logs\audit\tklm\_audit.txt(审计文件)。(此文件也可用于安装问题之外的使用 问题的故障排除)。
- **么 备注: 以上路径假定 C: 为根驱动器。请以您的根驱动器号替换 C:。**

# <span id="page-52-0"></span>Linux 中的参考文件

对于 Linux 下的 EKM 3.0 安装, 您可以使用下列日志文件和错误信息文件对问题进行故障排除:

- /root/IA-TipInstall\_\*.log
- /tklm\_install.stderr (标准错误日志文件)
- /tklmV2properties/\*.log
- /opt/dell/ekm/products/tklm/logs/audit/tklm\_audit.log

## <span id="page-54-0"></span>卸载 EKM 3.0

When uninstalling EKM 3.0, first use the automated uninstall procedure. Refer to [Uninstalling EKM 3.0.](#page-42-0) If the automated uninstall process fails, manually uninstall EKM 3.0.

## 在 Windows 下手动卸载 EKM 3.0

如果您正在重新安装 EKM 3.0 但由于存在不完全卸载而失败,请执行手动卸载。如果所有项目均已卸载,请跳 过此步骤。

◎ 备注: 如果您可以选择在服务器上重新安装操作系统,Dell 建议您重新安装操作系统然后再安装 EKM 3.0。

■ 备注: 此步骤的路径是针对 Windows Server 2008 版本的。如果适用此步骤,对于 Windows Server 2003 R2 Service Pack 2, 请导航至开始 → 控制面板 → 添加或删除程序 。

- 1. 请导航至**开始 → 控制面板 → 程序(或程序与功能) → 卸载程序** 。卸载 IBM DB2 (DB2 Workgroup Server 版本 - DB2TKLMV2)。
- 2. 请导航至开始 → 控制面版 → 程序(或程序与功能) → 卸载程序。
- 3. 请单击 EKM。
- 4. 请单击 卸载/更改。 随即出现 EKM 3.0 卸载向导。
- 5. 请按照卸载向导的提示进行操作。 在 EKM 3.0 卸载后,系统将自动重启。
- 6. 请导航至开始 → 控制面板 → 程序 → 卸载程序。卸载用于 WebSphere 软件 V7.0 的 IBM 更新安装程序。
- 7. 请运行 Windows 注册表编辑程序(Regedit)。导航至 HKEY\_CURRENT\_USER → Software → IBM → DB2 → InstalledCopies。删除 DB2TLKMV2 文件夹。

小心: 在编辑注册表时请谨慎仔细。如果您做了不当的更改,可能会导致系统不稳定。

- 8. 在 Windows 资源管理器中,请导航至 <*root*>:\Dell, 例如(C:\Dell)(如果存在)。删除 EKM 文件夹(如果 存在) (<root>:\Dell\EKM) 及其所有子文件夹。
- 9. 在根驱动器(例如, C:\)上, 删除 tklmV2properties 文件夹 (<*root*>:\tklmV2properties)。
- 10. 在根驱动器上, 删除 tklmdbarchive 文件夹 (<root>:\tklmdbarchive)。
- 11. 在根驱动器上,删除与 DB2 用户名同名的文件夹。
- 12. 在根驱动器上,删除 tklm\_install.stderr 文件 (<root>:\tklm\_install.stderr) 。
- 13. 在 Windows 资源管理器中,导航至 <*root*>:\Program Files (x86)\dell。删除 DB2 安装目录(<*root*>:\Program Files (x86)\dell\db2dkm)。
- 备注: 在本步及随后三步中, 如果您的操作系统是 32 位操作系统, 请以"Program Files"替换"Program Files (x86)"。
- 14. 在 Windows 资源管理器中,导航至 <root>:\Program Files (x86)\ibm。删除 Common 文件夹 (<root>:\Program Files (x86)\ibm\Common)。
- 15. 在 Windows 资源管理器中,导航至 <*root*>:\Program Files (x86)\ibm。删除 gsk8 文件夹(<*root*>:\Program Files (x86)\ibm\gsk8)。
- 16. 导航至 开始 → 管理工具 → 计算机管理 。在左侧的窗格中,导航至本地用户和组 → 用户 。在右侧的窗格 中,删除 DB2 管理员帐户。
- 17. 请导航至开始 管理工具 → 计算机管理。在左侧窗格中,导航至 本地用户和组 → 组 。 在右侧窗格中, 删 除 DB2 管理员组(DB2ADMINS 和 DB2USERS)。
- 18. 在 Windows 资源管理器中,导航至 <root>:\Users。删除与 DB2 用户名相同的文件夹。
- 19. 在 Windows 资源管理器中,导航至 <root>:\Users\Administrator。删除 IA-TIPInstall-xx log 文本文件。

<span id="page-55-0"></span>20. 停止并删除下列任何已安装的 EKM 3.0 Windows 服务。要进行此操作,请在命令提示符的根驱动器(例 如, C:)下发布下列命令。如果服务已停止, 您可跳过"停止"步骤。

■ 备注: 如果需要, 您可以从"Windows 服务"公用程序停止和删除这些服务。

sc stop "DBTKLM20" sc delete "DBTKLM20" sc stop "<*DB2 user name*>" sc delete "<*DB2 user name*>" sc stop "DB2GOVERNOR\_DB2TKLMV2" sc delete "DB2GOVERNOR\_DB2TKLMV2" sc stop "DB2LICD\_DB2TKLMV2" sc delete "DB2LICD\_DB2TKLMV2" sc stop "DB2MGMTSVC\_DB2TKLMV2" sc delete "DB2MGMTSVC\_DB2TKLMV2" sc stop "DB2REMOTECMD\_DB2TKLMV2" sc delete "DB2REMOTECMD\_DB2TKLMV2" sc stop "DB2DAS00" sc delete "DB2DAS00"

### <u>②</u> 备注: 下列服务在"Windows 服务"公用程序中显示为 Tivoli Integrated Portal - TIPProfile\_Port\_<*DB2 port* number>。

```
sc stop "IBMWAS61Service - TIPProfile_Port_<DB2 port number>" sc delete 
"IBMWAS61Service - TIPProfile_Port_<DB2 port number>"
```
**备注: DB2 port number 默认值为 16310。** 

21. 请在命令提示符的在根驱动器(例如, C:) 下发布下列命令:

reg delete HKEY\_LOCAL\_MACHINE\software\classes\installer\Products \907E425044C581845A83FCBED0CD5771 /f reg delete HKEY LOCAL MACHINE\software \classes\installer\Features\907E425044C581845A83FCBED0CD5771 /f

22. 重新引导系统。

23. 如果想要重新安装 EKM 3.0, 请参阅执行 EKM 3.0 [安装步骤。](#page-7-0)

### 在 Linux 中手动卸载 EKM 3.0

如果您在重新安装 EKM 3.0 时由于存在不完全卸载而失败,请手动执行卸载。对于已卸载的项跳过对应步骤。

■ 备注: 如果您可以选择在服务器上重新安装操作系统,Dell 建议您重新安装操作系统然后再安装 EKM 3.0。

在下列步骤中,请以您的安装路径或变量名称替换下列变量(<variable>)。

- <DB2\_INSTALL\_DIR>: 这是您选择的数据库安装目录。
- <DB2\_ADMIN>: 这是 DB2 的管理员 ID (例如, ekm\_dell1)。
- <DB2 ADMIN\_HOME>: 这是数据库的主目录(也称为数据库的数据位置)。
- <DB2 DB NAME>: 这是数据库名称。

### 1. 请打开一个终端会话。

2. 通过发布下列命令移除 DB2 实例:

cd /opt/dell/ekm/products/tklm/\_uninst ./removeDB2Inst.sh <*DB2\_INSTALL\_DIR*> ./removeDB2Inst.sh <*DB2\_ADMIN*> ./removeDB2Inst.sh <*DB2\_ADMIN\_HOME*> ./removeDB2Inst.sh <*DB2\_DB\_NAME*>

例如:

./removeDB2Inst.sh /opt/dell/db2ekm ./removeDB2Inst.sh /ekm\_dell1 ./ removeDB2Inst.sh /home/db2ekm ./removeDB2Inst.sh /db2ekm

#### 3. 请通过发布下列命令运行带响应文件的 TKLM 静默卸载(Silent Uninstall):

/opt/dell/ekm/\_uninst/TIPInstall/uninstall -i silent –f /opt/dell/ekm/ Uninstall EKM/dkm uninstall response.txt

4. 请通过发布下列命令移除日志文件:

rm -rf /tklmV2properties cd /opt/dell/ekm/ rm tklm\_install.stderr rm IA-TIPIn\*.log rm EKM\_Install\*.log

5. 请通过发布下列命令从系统中移除 DB2 用户 ID:

userdel -r \$DB2\_ADMIN\$

```
例如:
userdel -r ekm_dell1
```
- 6. 请通过发布下列命令移除 DB2: cd /opt/dell/ekm/install ./db2\_deinstall -a
- 7. 请移除用于 EKM 2.X 合并/迁移和 EKM 3.0 安装的父目录。
- rm -rf /opt/dell/ekm
- 8. 请重新引导计算机。
- 9. 如果要重新安装 EKM 3.0, 请参阅执行 EKM 3.0 [安装步骤。](#page-7-0)

## 重新安装 EKM 3.0

要重新安装 EKM 3.0, 请执行下列步骤:

- 1. 通过卸载步骤卸载 [EKM 3.0](#page-42-0)。请参阅卸载 EKM 3.0。
- 备注: 在您卸载 EKM 3.0 后如果计算机未自动重新引导, 请重新引导计算机。
- 2. 通过安装步骤重新安装 EKM 3.0。请参阅执行 EKM 3.0 [安装步骤。](#page-7-0)

■ 备注: 如果您在原有 EKM 3.0 安装过程中保存了安装配置文件, 您可利用它重新安装 EKM 3.0。但是如果您 使用了主/辅服务器配置,并且该安装配置文件属于辅 EKM 3.0 服务器,请勿使用它在主服务器上重新安装 EKM 3.0。

## 常见问题解答

### 我能否[在硬件和软件要求](#page-4-0)一章中未列出的操作系统上安装 EKM 3.0?

不可以。EKM 3.0 仅支持在[硬件和软件要求中](#page-4-0)列出的操作系统及其版本、服务包等级、以及处理器位数。

### 能否将 EKM 3.0 安装程序的文件复制到我系统的硬盘上并从我的本地系统安装?

不可以。EKM 3.0 仅支持从 EKM 3.0 介质上安装。请参阅安装 [EKM 3.0](#page-6-0)。

在安装 EKM 3.0 的过程中, 当我收到错误消息指示静默安装已失败时我该做什么?

请参考 tklm\_install.stderr 文件(标准错误日志文件)查看详细信息。*在 Windows 中*, 此文件位于 <*root*>: \tklm\_install.stderr 中。 *在 Linux 中*位于 /tklm\_install.stderr 中。如果该文件中列出了错误代码,请参阅<u>错误代</u> [码](#page-48-0)。

在解决了错误代码说明的错误状况后,请执行手动卸载。请参[阅手动卸载](#page-54-0) EKM 3.0。手动卸载 EKM 3.0 之后请重 新引导系统,然后重新安装 EKM 3.0。

### 在重新安装 EKM 3.0 时, 收到错误消息指示安装失败, 我该怎么办?

请执行手动卸载。请参[阅手动卸载](#page-54-0) EKM 3.0。手动卸载 EKM 3.0 之后请重新引导系统,然后重新安装 EKM 3.0。

### 在 EKM 3.0 安装过程中,当收到错误消息指示我未安装 Windows Server 2003 R2 SP2,我该怎么办?

有关受支持的操作系统列表,请参[阅硬件和软件要求](#page-4-0)。在安装了 Windows Server 2003 R2 第二张 CD 后,请在安 装 EKM 3.0 前重新引导系统。

### 小心: 此操作将覆盖磁带介质上的数据。一旦被覆盖,磁带介质上的数据将不再可访问。

### 我怎样才能将先前已加密的介质作为未加密介质或作为具有不同加密密钥的加密介质重新使用?

重新使用先前已加密的介质需要有包含要重用磁带密钥的有效 EKM 3.0 配置和 PowerVault TL2000 或 TL4000。 您不能以此方式在 PowerVault ML6000 中改写磁带。您可以为此目的将磁带从 ML6000 迁移至 TL2000 或 TL4000。 您必须随后将 TL2000 或 TL4000 指向适当的 EKM 3.0 服务器。

要重用先前已加密的介质,请执行下列步骤:

- 1. 请确保 EKM 3.0 服务器正在运行且配置正确。
- 2. 登录到用于 TL2000/TL4000 的 RMU GUI(需要以管理员/服务身份登录)。
- 3. 导航至 Configure Library (配置库)。
- 4. 导航至 Encryption (加密)。
- 5. 将 Encryption Policy(加密策略) 设置更改为 Internal Label Selective Encryption(内部标记 选择性加 密)。
- 6. 向要使用的介质提交一项写作业(例如,快速擦除、深度擦除、或备份)。

要验证加密已被覆盖,请执行下列步骤:

- 1. 登录到用于 TL2000/4000 的 RMU GUI。
- 2. 导航至 Monitor Library (监测库), 然后转到 Inventory (库存)。
- 3. 请单击下拉菜单选择适当的磁带盒。
- 4. 请核实 Comment (说明) 部分显示 Not Encrypted (未加密)。

仅当所有需要的介质都已覆盖后才可以移除或卸载 EKM 3.0。Dell 建议您在 EKM 3.0 GUI 中对重要的文件进行备 份并且备份到外部来源例如可移动驱动器中。如果必须覆盖更多的磁带这将使 EKM 3.0 可还原。

#### 我新安装的 EKM 3.0 有问题且需要重新安装。我怎样才能知道该 EKM 3.0 是否曾提供过密钥?

1. 请打开一个命令提示符并导航至核查日志文件目录。

在 Windows 中,核查文件位于 <root>:\Dell\EKM\products\tklm\logs\audit\tklm\_audit.txt.

在 Linux 中,核查文件位于: /opt/dell/ekm/products/tklm/logs/audit/tklm\_audit.log。

- 2. 将当前核查日志文件复制到一个临时文件以便将其打开。当前核查文件处于工作状态,在被更新时不能 打开。
- 3. 在文本编辑器(例如,写字板)中打开该临时备份。查找**驱动器序列号**。如果有项目存在,则已提供过 密钥。如果 volser 项为空白,这是密钥路径诊断的结果,则您需要在该文件中查找更多的与驱动器序列号 关联的项目来确定。

小心: 如果曾经提供过密钥,在卸载 EKM 3.0 之前您必须在受影响的介质上对数据解密。

### 当我将磁带库配置为使用库管理型加密( library-managed encryption)时,我的备份应用程序会受到什么影 响?

当您在磁带库上启用了库管理型加密并且配置了启用加密的分区时,对驱动器设置的更改将应用在这些分区中 的驱动器上。在配置启用加密的分区后,您必须停止和重新启动备份应用程序服务以确保备份应用程序能识别 驱动器中的加密设置。

备注: 如果使用了库管理型加密,磁带备份应用程序将不会显示加密已启用。磁带库将把该分区显示为加 Ø **密已启用**。库管理型加密对磁带备份应用程序是透明的。仅当应用程序(例如,Symantec,CommVault 等)向驱动器提供加密密钥时,磁带备份应用程序才将加密显示为**已启用**。

### EKM 3.0 如何处理新驱动器的添加或坏驱动器的更换?

您可以通过自动查找或手动方式对 EKM 3.0 添加或更换驱动器。要通过自动查找方式添加驱动器,请参阅[向设](#page-19-0) [备组添加设备](#page-19-0)。

Dell 推荐您使用自动查找,因为手动添加必须输入 12 位数字的驱动器序列号(10 位数字序列号加上两位前导 的零)。如果担心安全问题,您可以在磁带库中打开自动查找并运行测试备份或密钥路径诊断程序以向驱动器 表添加必要的驱动器。然后您可以关闭自动查找以防止新驱动器获取密钥。只要 EKM 3.0 能够认证厂家分配给 驱动器的数字签名,EKM 3.0 就接受密钥请求。密钥在密钥库中以密钥组形式分组存放,在添加驱动器后您可 将密钥组与新的/更换的驱动器相关联。

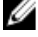

■ 备注: 如果您要手动添加设备, 请参阅 TKLM 文档。有关如何访问 TKLM 文档的信息, 请参阅 EKM 3.0 安装 介质上的 ReadThisFirst.txt 文件中的"文档与参考资料"部分。

### <span id="page-58-0"></span>EKM 3.0 如何处理新磁带库的添加或坏磁带库的更换?

在库管理型加密中,磁带库仅是一个代理。只要 FKM 3.0 能够认证驱动器上的数字签名,您就可以添加或更换 磁带库以及提供密钥。更换的磁带库将需要获得库管理型加密许可并为使用现有的 EKM 3.0 而进行配置。

### 加密对压缩有何影响?反之亦然。

数据是先压缩而后加密的,因为已加密数据一般是不可压缩的。因此压缩对加密毫无影响,反之亦然。

#### 加密是否对性能有影响?

加密可能会带来轻微的性能影响,但应该不会导致备份窗口的增长。

### 如何请求和使用第三方证书?

在 EKM 3.0 中创建一个证书请求。将此证书请求发往证书颁发机构。证书颁发机构返回的证书可被导入 EKM 3.0 并用于保护已启用加密的设备上的数据或用于 SSL 通信。有关如何生成证书请求、导入返回的证书、以及将其 用于加密的详细信息请参阅 TKLM 文档。有关如何访问 TKLM 文档的信息,请参阅 EKM 3.0 安装介质上的 ReadThisFirst.txt 文件中的"文档与参考资料"部分。

## 已知问题及其解决方案

### 问题:无法创建备份。

### 说明:

您尝试使用 Internet Explorer 创建密钥库的备份。当指定不存在的备份位置时,不会创建备份。

### 解决方案:

执行下列操作之一。如果所尝试的操作无效,请执行下列操作中的另一项:

- 在您的浏览器中启用 JavaScript。如果您使用的是 Internet Explorer V8, 请开启兼容性视图模式。
- 使用另一个支持的浏览器。详细信息请参[阅硬件和软件要求](#page-4-0)。
- 指定一个现有文件夹。如果您要指定一个新文件夹,请在创建备份前创建该文件夹。

### 问题:同时创建出多个备份。

#### 说明:

在您尝试创建密钥库备份时,同时创建出多个备份。此问题极少出现。

### 解决方案:

所有的备份文件内容均相同。您可使用任何一个备份文件进行还原操作。

### 问题:我不得不两次输入登录信息。

### 说明:

如果 EKM 3.0 等待超时(处于空闲大约 30 分钟), 第一次登录 EKM 3.0 的尝试即被拒绝, 因此您需要第二次登 录。

### 解决方案:

两次都输入您的 EKM 3.0 登录信息。

### 问题:部分右侧窗格被导航窗格遮盖住了。

### 说明:

您使用的是 Internet Explorer。并且正在访问 EKM 3.0 **密钥与设备管理** 屏幕。您选择了密钥组或磁带驱动器。右 侧窗格被导航窗格部分遮盖。

### 解决方案:

执行以下操作之一:

• 刷新屏幕。

- 将浏览器最大化显示。
- 使用另一种支持的浏览器。有关详细信息请参[阅硬件和软件要求](#page-4-0)。

### 问题: 浏览器顶端显示"证书错误"。

### 说明:

您使用的是 Internet Explorer 8 兼容性视图模式。成功导入了认证证书,但是在网址栏旁边的屏幕顶部显示了证 书错误。

### 解决方案:

执行以下操作之一:

- 请忽略此错误。它不会影响 EKM 3.0 正常工作。
- 请使用其他支持的浏览器(例如,Internet Explorer 6.X 或 Firefox)。请参[阅硬件和软件要求](#page-4-0)。

### 问题:无法在表格中排序信息。

#### 说明:

在管理服务器证书、备份与还原、以及凭据存储屏幕中使用表格顶部的筛选器字段不能对表格中的表项进行排 序。

### 解决方案:

请单击每栏的标题行以排序表项。

### 问题:无法输入所创建备份的说明。

说明:

您在 Windows 中使用 Firefox 创建了一个备份。您无法输入该备份的说明而使用了默认说明。

### 解决方案:

请使用支持的 Internet Explorer 版本。有关详细信息请参[阅硬件与软件要求](#page-4-0)。

### 问题:EKM 3.0 GUI 中的某些操作导致在浏览器中弹出脚本错误。

### 说明

在浏览器中显示脚本错误并且请求的操作未完成。

### 解决方案:

请执行下列操作之一。如果尝试的操作未起作用,再尝试另一项:

• 在您的浏览器中启用 JavaScript。如果使用的是 Internet Explorer V8, 请启用兼容性视图模式。

■ 备注: 在您登录到 EKM 3.0 后必须启用兼容性模式。

• 使用其他支持的浏览器。有关详细信息请参[阅硬件和软件要求](#page-4-0)。

### 问题:在卸载过程中进度栏未显示精确的进度。

### 说明

卸载进度栏未显示精确进度。该进度在卸载开始时跳至约 30% 处并在整个卸载期间停于此处,在卸载完成时才 移至 100%。

### 解决方案

这是一个已知问题,此问题不代表卸载本身有问题。

### 小心: 请勿重新引导系统或退出卸载。

### 问题:"密钥与设备管理"屏幕的设置未起作用。

### 说明

在"密钥与设备管理"屏幕中,如果更改驱动器通信设置,该更改不起作用。

### 解决方案:

在您更改驱动器设置后,请停止并启动 EKM 3.0 服务器,更改才会生效。有关详细信息请参阅在 [Windows](#page-22-0) 中启 [动与停止](#page-22-0) EKM 3.0 服务器或在 Linux [中启动与停止](#page-22-0) EKM 3.0 服务器。

### 问题:在 Windows 2008 server 上完成安装 EKM 3.0 后,系统托盘中显示了一个与安装过程相关的绿色图标。 说明

系统托盘显示绿色图标。

### 解决方案

这是一个已知问题,不会影响 EKM 3.0 的使用及可靠性。当您退出系统后再登录,该图标即不再出现。

### 问题: 在配置 EKM 3.0 安装时, 某些字段显示"0"。

说明

在配置 EKM 3.0 安装时,某些字段显示"0"。此问题的出现是由于在安装 EKM 3.0 时您使用了安装配置文件并 且该安装配置文件为无效或者含有缺失字段。

### 解决方案

请确认使用有效的安装配置文件。

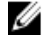

**么 备注:** 如果您在这些字段中手动输入,您必须确保数据与原有安装完全匹配,否则,第二个服务器将无法 用作第一个服务器的备份服务器。

### 问题: 在创建备份时出现"软件异常"错误消息。

#### 说明

在您创建备份时,接收到软件异常的错误消息。

### 解决方案

EKM 3.0 对具有 24 枚或以上 CPU 的服务器具有已知的限制。要解决此问题您必须安装最新的 DB2 通用修复包。

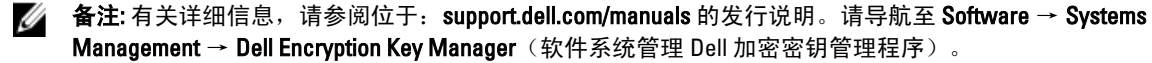

#### 问题: 使用 Internet Explorer V8 时, 无法向新创建的用户添加角色。

### 说明

当您以 EKM 3.0 管理员身份登录,创建一个新用户,然后尝试向新创建的用户添加角色,出现了 JavaScript 错 误且角色未添加。

### 解决方案

首先创建用户,然后使用**管理用户角色**屏幕向用户添加角色。要访问此屏幕,在导航窗格中导航至**用户和组** → 管理用户角色。您也可通过使用支持的 Firefox 版本解决此问题。

### 问题: 当卸载 EKM 3.0 时, 出现 Java " stack overflow exception (栈溢出异常) "错误。

### 说明

当您卸载 EKM 3.0 时,出现了一个 Java 错误。

### 解决方案

手动卸载 EKM 3.0。有关详细信息请参阅[手动卸载](#page-54-0) EKM 3.0。

### 问题:EKM 3.0 的卸载过程运行了数小时也未完成。

### 说明

在尝试卸载 EKM 3.0 时, 卸载无法完成。

### 解决方案

请手动卸载 EKM 3.0。有关详细信息请参阅[手动卸载](#page-54-0) EKM 3.0。

## <span id="page-61-0"></span>安装 compat-libstdc++ 程序库

在 Linux 平台上安装 EKM 3.0 之前必须已安装 compat-libstdc++-33-3.2.3-61 或其后版本的程序库。

如果您在 Linux 上安装 EKM 3.0 时收到下列错误消息,则您必须安装 compat-libstdc++:

Your operating system does not have the compat-libstdc++ packaged installed. (您 的操作系统未安装 compat-libstdc++ 软件包。)

### 要安装 compat-libstdc++:

1. 在终端会话中,通过发布下列命令,在 EKM 3.0 安装介质上导航至 EKMPREREQLIBS 文件夹中的 compatlibstdc++ RPM 文件:

cd /<*path\_to\_EKM\_3.0\_installation\_dvd*>/EKMPREREQLIBS

- 2. 通过发布下列命令安装 compat-libstdc++: rpm -ivh compat-libstdc++\*.rpm
- $\mathscr{U}_\blacktriangle$  备注: 如果显示错误消息,指出您正在尝试安装的 compat-libstdc++ RPM 与已安装的 libstdc++-33 有冲突, 请执行下列步骤:
	- a. 发布下列命令:

rpm –e libstdc++-33

b. 发布下列命令: rpm -ivh compat-libstdc++\*.rpm